## EPSON STYLUS M PHOTO RX650 Series

# **Basic Operation Guide**

|    | Introduction2                                                                                                    |
|----|----------------------------------------------------------------------------------------------------|
| )  | Parts2<br>Control Panel3                                                                                                    |
| 3  | Handling Paper                                                                                                    |
|    | Handling a CD/DVD                                                                                                    |
|    | Copying                                                                                                    |
| \$ | Making Prints From Your Memory<br>Card15Inserting a Memory Card15Checking the Photos on<br>Your Memory Card16Printing Your Photos16Printing From an Index Sheet20Cropping a Photo22Printing a CD/DVD22Creating a Jewel Case Insert24Printing Vour Stored Photos27 |
|    | Making Prints From Your Digital<br>Camera                                                                                                    |

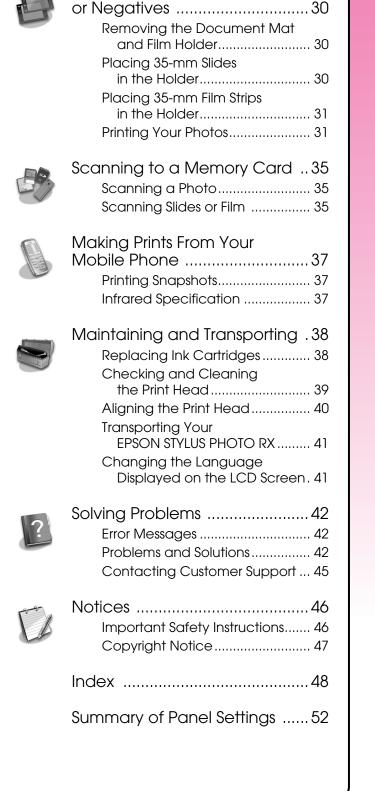

Making Prints From Slides

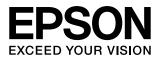

After you have set up your EPSON STYLUS<sup>™</sup> PHOTO RX as described on the *Start Here* sheet, turn here to:

- Load paper
- Load a CD/DVD
- Make a quick copy of a document or photo
- Print photos stored on a memory card
- Print photos from a digital camera
- Print photos from slides and negatives
- Scan to a memory card
- Print photos from a mobile phone
- Perform routine maintenance
- Solve simple problems

This book tells you how to do these things without ever turning on your computer! Of course your EPSON STYLUS PHOTO RX can do lots more when you connect it to your Windows<sup>®</sup> or Macintosh<sup>®</sup> computer—such as improving the color and quality of your prints and scanned images or scanning part of a photo.

For complete instructions on using the EPSON STYLUS PHOTO RX with your computer, see the on-screen *User's Guide*. An icon for the guide was automatically placed on your desktop when you installed the software.

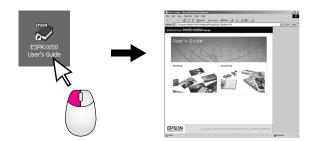

Please follow these guidelines as you read your instructions:

### 🛯 Warning:

Warnings must be followed carefully to avoid bodily injury.

### **G** Caution:

Cautions must be observed to avoid damage to your equipment.

### Note:

Notes contain important information about your EPSON STYLUS PHOTO RX.

### Tip:

Tips contain hints for better copying, printing, and scanning.

### Parts

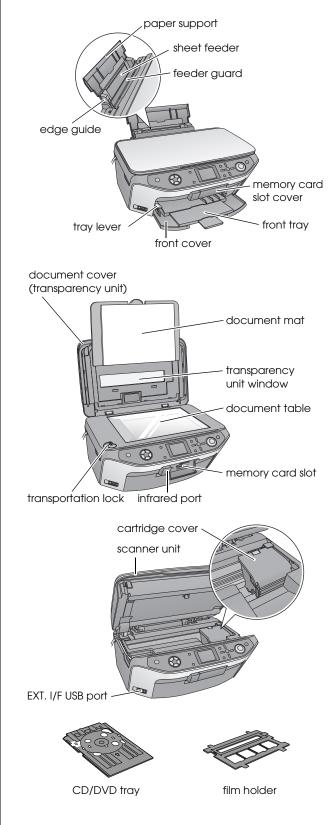

## **Control Panel**

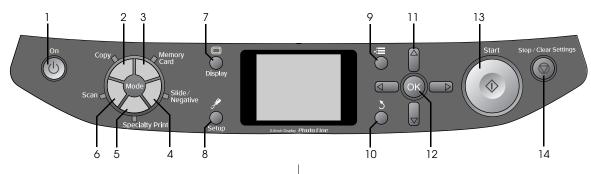

### Buttons

|    | Buttons                  | Function                                                                                                    |
|----|--------------------------|----------------------------------------------------------------------------------------------------|
| 1  | Ů On                     | Press to turn the EPSON STYLUS PHOTO RX on and off.                                                                                                |
| 2  | Сору                     | Press to copy a photo or a document.                                                                                                    |
| 3  | Memory Card              | Press to print from a memory card.                                                                                                    |
| 4  | Slide/Negative           | Press to print from slides, negatives, or film strips.                                                                                             |
| 5  | Specialty Print          | Press to print photos using a combo<br>printing sheet, print on CD/DVDs,<br>make copies or restore faded<br>photos, or print with colorful frames. |
| 6  | Scan                     | Press to scan to a memory card or to your computer.                                                                                                |
| 7  | 🗆 Display                | Press to change the view of photos<br>on the LCD screen when selecting<br>photos.                                                                  |
| 8  |                          | Press to run maintenance<br>programs or adjust miscellaneous<br>settings.                                                                          |
| 9  | i ≓ Print Settings       | Press to display detailed settings for each mode.                                                                                                  |
| 10 | 3 Back                   | Press to cancel the current<br>operation on the LCD screen and<br>return to the previous menu.                                                     |
| 11 | a-way<br>C Scroll        | Press to select menu items.                                                                                                    |
| 12 | ОК                       | Press to activate the settings you have selected.                                                                                                  |
| 13 | ♦ Start                  | Press to start copying, printing, or scanning.                                                                                                    |
| 14 | ℗ Stop/Clear<br>Settings | Press to stop copying, printing,<br>scanning, or reset the settings you<br>have made.                                                              |

### LCD screen

The screen displays a preview of the selected images, or displays settings that you can change with the buttons.

| 0 |                                   | 1       | copies     | 00 |
|---|-----------------------------------|---------|------------|----|
| I | Color                             |         | B&W        |    |
| I | Text                              |         | Photo      |    |
|   | Layout                            | :       | With Borde | rs |
|   | Plain Paper / A4 /<br>Text / 100% |         |            |    |
| l | \infty Copy 🛛 Ch                  | iange S | Setting    |    |

### Saving power

If the EPSON STYLUS PHOTO RX is inactive for more than three minutes and **Screen Saver Settings** is set to **Memory Card Data**, the slide show begins.

After 13 minutes of inactivity, the screen turns black to save energy and the LEDs for the mode buttons turn on and off in a clockwise rotation.

Press any button (except  $\overset{\bullet}{\cup}$  On) to return the screen to its previous state.

### Setting the screen saver

- 1. Press the **# Setup** button.
- Use the ▲ or ▼ button to select Screen Saver Settings, then press the ▶ button.

| Setup mode                    |   |  |  |
|-------------------------------|---|--|--|
| •                             |   |  |  |
| (2) Language                  |   |  |  |
| 💾 Restore to Factory Settings | - |  |  |
| 11 Clear All Files            | _ |  |  |
| Screen Saver Settings         | 0 |  |  |
|                               |   |  |  |
| <b>O</b>                      |   |  |  |
| 🕨 Select 🛛 🧷 Exit             |   |  |  |

3. Select Memory Card Data or None.

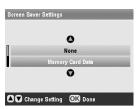

4. Press OK.

Epson offers an extensive line of specialty papers that provide outstanding results when used with Epson printers and ink. The type of paper you choose affects the way your printout looks, so be sure to select the correct paper for your job.

## **Selecting Paper**

Before printing, you need to select the correct Paper Type setting on the LCD screen. This important setting tells the EPSON STYLUS PHOTO RX what kind of paper you are using so it can adjust how to apply the ink.

| Paper Type                                     | Size                                                                                                    | Paper Type<br>Setting | Max.<br>no. of<br>Sheets |
|------------------------------------------------|----------------------------------------------------------------------------------------------------|-----------------------|--------------------------|
| Plain paper                                    | A4<br>A5 *1                                                                                                    | Plain Paper           | 120                      |
| Epson Bright<br>White Paper                    | A4                                                                                                    | Plain Paper           | 80                       |
| Epson Matte<br>Paper<br>Heavyweight            | A4                                                                                                    | Matte                 | 20                       |
| Epson Photo<br>Quality Ink Jet<br>Paper        | A4                                                                                                    | PQIJ                  | 100                      |
| Epson Photo<br>Quality Self<br>Adhesive Sheets | A4                                                                                                    | PQIJ                  | 1                        |
| Epson Premium<br>Glossy Photo<br>Paper         | $10 \times 15 \text{ cm}$<br>(4 × 6 in.)<br>13 × 18 cm<br>(5 × 7 in.)<br>A4<br>16:9 wide<br>size<br>(102 × 181<br>mm) | Prem.Glossy           | 20                       |
| Epson Premium<br>Semigloss Photo<br>Paper      | 10 × 15 cm<br>(4 × 6 in.)<br>A4                                                                                       | SemiGloss             | 20                       |
| Epson Economy<br>Photo Paper                   | 10 × 15 cm<br>(4 × 6 in.)<br>A4                                                                                       | Photo Paper           | 20                       |
| Epson Photo<br>Stickers *2                     | A6                                                                                                    | Photo<br>Stickers     | 1                        |

Choose from these papers and settings:

\*1 This paper size is only available in Copy mode.

\*2 This paper type is only available when making prints from your memory card, digital camera, or mobile phone.

Make sure you return unused paper to the original package as soon as you finish printing. Store your printouts in a photo album, resealable plastic bag, or protective plastic sleeves. Keep them away from high temperature, humidity, and direct sunlight.

## Loading Paper

1. Open and extend the paper support.

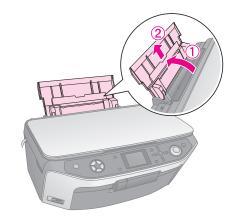

2. Open the front cover and slide out the front tray.

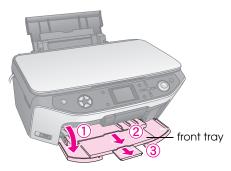

### Note:

Make sure the front tray is in the paper position (lower position). If it is not, move the tray lever up and reposition the front tray.

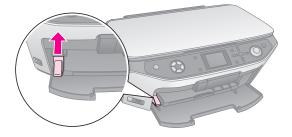

3. Slide the edge guide to the left.

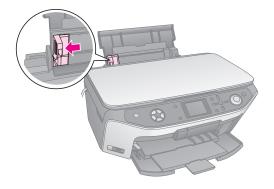

4. Load the paper against the right side of the sheet feeder with the printable side up. The printable side is usually whiter or glossier.

Place the stack of paper behind the tabs and make sure it fits under the  $\leq$  arrow mark inside the left edge guide. Always load paper short edge first, even for landscape printing.

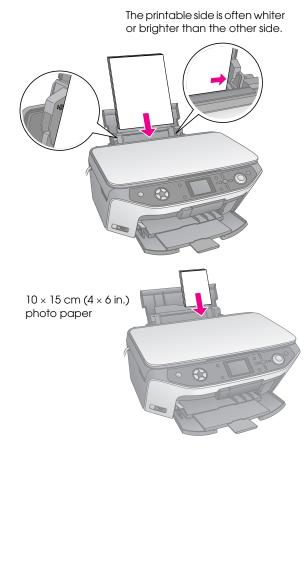

5. Slide the edge guide lightly against the left side of the paper.

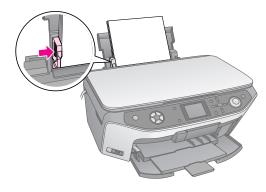

### Note:

If you are using special Epson paper, follow any instructions that came with it. Make sure you do not load more than the recommended number of sheets. Check the **Paper Type** setting before printing to make sure it matches the type of paper you have loaded ( $\Rightarrow$  page 4).

Now you are ready for copying or making prints, see these sections:

- "Copying" on page 8
- "Making Prints From Your Memory Card" on page 15
- "Making Prints From Your Digital Camera" on page 29
- "Making Prints From Slides or Negatives" on page 30
- "Making Prints From Your Mobile Phone" on page 37

Your EPSON STYLUS PHOTO RX includes a special tray that lets you print directly on any ink-jet printable CD/DVD.

### Caution:

You cannot print on thermal-printable CD/DVDs.

To print on 8-cm mini CDs, use the EPSON Print CD software included with your EPSON STYLUS PHOTO RX. See the instructions in your on-screen *User's Guide*.

## Loading a CD/DVD

Make sure the data, music, or video is burned on your ink-jet printable CD/DVDs before you print. Otherwise, dirt or scratches on the surface may cause errors when you burn the data. If you plan to print large numbers of CD/DVDs, it is a good idea to print a small sample, then wait a day and check the quality to make sure it is satisfactory.

1. Turn on the EPSON STYLUS PHOTO RX and open the front cover.

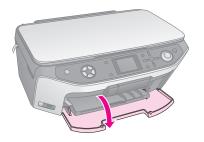

2. Move the tray lever down until the front tray is lifted to the CD/DVD position.

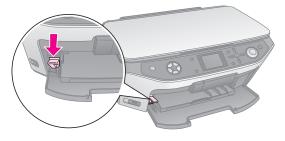

### Caution

- Do not touch the front tray when operating the tray lever.
- □ Do not move the tray lever while the EPSON STYLUS PHOTO RX is operating.

### Note:

Before you move the tray lever, make sure no paper or other objects are on the front tray and the front tray is not extended.

3. Place your CD/DVD on the CD/DVD tray with the label surface up. (Make sure the surface is clean.)

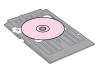

### Note:

Use the CD/DVD tray that comes with the EPSON STYLUS PHOTO RX. The tray cannot be used with other products.

4. Insert the tray into the EPSON STYLUS PHOTO RX until the arrow mark on the CD/DVD tray is aligned with the arrow mark on the front tray.

### Caution:

Do not insert the CD/DVD tray while the EPSON STYLUS PHOTO RX is operating. Otherwise, your EPSON STYLUS PHOTO RX may be damaged or the surface of the CD/DVD may become dirty or scratched.

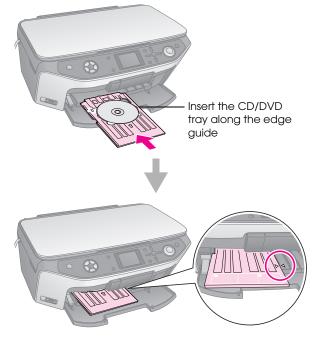

Now you are ready to copy or print on a CD/DVD.

- To copy on a CD/DVD, see "Copying on a CD/DVD" on page 11
- To print on a CD/DVD, see "Printing a CD/DVD" on page 22

## **Ejecting the CD/DVD Tray**

- 1. Make sure that printing is finished.
- 2. Eject the CD/DVD tray by pulling it straight out of the front tray.

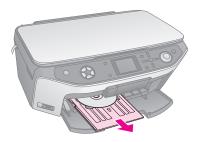

3. Move the tray lever up to reposition the front tray.

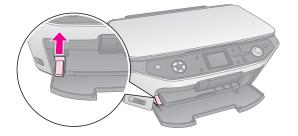

## **Adjusting the Print Position**

If your printed image is not centered on the CD/DVD, you can adjust its printing position.

- 1. If necessary, print a test sample using an extra CD/DVD.
- 2. Press the **# Setup** button.
- 3. Use the ▲ or ▼ button to select the print position options.

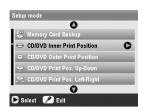

### **Inner/Outer Print Position**

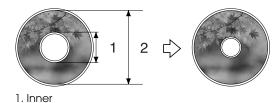

2. Outer

| Options                           | Description                                                                                                    |
|-----------------------------------|----------------------------------------------------------------------------------------------------|
| CD/DVD<br>Inner Print<br>Position | Select to resize the print position for the inside diameter of the CD/DVD label. You can adjust it by 1 mm from 18 to 46 mm.       |
| CD/DVD<br>Outer Print<br>Position | Select to resize the print position for the outside diameter of the CD/DVD label.<br>You can adjust it by 1 mm from 114 to 120 mm. |

### **Up-Down/Left-Right Print Position**

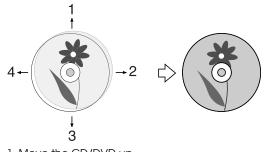

- 1. Move the CD/DVD up
- 2. Move the CD/DVD right
- 3. Move the CD/DVD down
- 4. Move the CD/DVD left

| Options                            | Description                                                                                                    |
|------------------------------------|----------------------------------------------------------------------------------------------------|
| CD/DVD<br>Print Pos.<br>Up-Down    | Select to finely adjust the CD/DVD print position. You can adjust it by 0.1 mm from -2 to +2 mm up and down.          |
| CD/DVD<br>Print Pos.<br>Left-Right | Select to finely adjust the CD/DVD print<br>position. You can adjust it by 0.1 mm from<br>-2 to +2 mm left and right. |

4. Press the ► button and then use the ▲, ▼, ◄, or ► buttons to select how far (in millimetres) to move the print position.

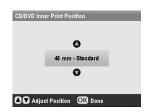

5. Press **OK** to apply the new setting.

### Note:

The EPSON STYLUS PHOTO RX retains your settings even after it has been turned off, so you do not need to readjust the printing position each time you print a CD/DVD.

You can use your EPSON STYLUS PHOTO RX to copy documents and photos without a computer. If you have photos that have become faded over time, you can even bring them back to life with Color Restoration.

### Notes for copying

- The copied image may not be exactly the same size as the original.
- Depending on the type of paper used, print quality may decline in the top and bottom areas of the printout, or these areas may be smeared.
- If the EPSON STYLUS PHOTO RX runs out of paper while copying, make sure you replace the paper as soon as possible. Color accuracy may be affected if you leave the EPSON STYLUS PHOTO RX without paper for a long period of time.
- If you see a low ink message while you are copying, you can either continue copying until the ink runs out, or stop and replace the cartridge.
- Keep the document table clean.
- Make sure the document or photo is flat against the document table; otherwise, the copy will be out of focus.
- If a moiré pattern (cross-hatch) appears on your copy, change the Zoom setting or shift the position of your original.

# Placing Your Original on the Document Table

1. Open the document cover and place your original face-down on the document table, in the upper left corner.

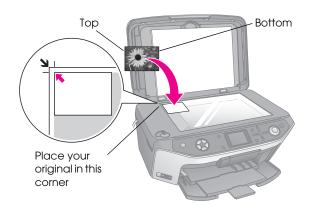

### Note:

If the edges of the copy are cropped off, move the original away from the corner slightly.

2. Close the cover gently so you do not move the original.

## Copying multiple photos

You can place several photos on the document table at one time to make extra prints; a separate print is made of each photo (
page 9). Place each photo horizontally as shown in the illustration below.

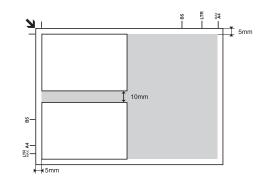

- You can copy photos from 30 × 40 mm to 127 × 178 mm.
- Position each photo at least 10 mm away from the adjacent photo.
- You can copy two 10 × 15 cm (4 × 6 in.) size photos at a time.

## **Copying Your Original**

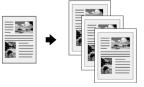

You can copy black-and-white materials such as books and newspaper clippings—or materials with colorful graphic designs such as magazine articles and scrapbook elements.

### Tip:

Plain photocopier paper works well for making everyday copies. For crisper text and more vivid colors, try one of the special Epson papers listed on page 4.

1. Load your paper (→ page 4), then place your original on the document table (→ page 8).

2. Press the **Copy** mode button.

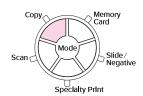

#### Note:

The EPSON STYLUS PHOTO RX retains the last settings you used, so always check them to make sure they are the ones you want.

3. Use the ▲ or ▼ button to select the menu item and use the ◀ or ▶ button to select the setting item.

| 1—<br>2— | - Col                          | 1<br>or | copies<br>B&W | 00 | 1 | Select the number of copies.          |
|----------|--------------------------------|---------|---------------|----|---|---------------------------------------|
| 3        | Te                             | t       | Photo         |    | 2 | Select Color for                      |
|          | Lay                            | ut :    | With Border   | s  | - | color copies or                       |
|          | Plain Paper / A<br>Text / 100% |         |               |    |   | <b>B&amp;W</b> for<br>black-and-white |
|          | 💿 Copy 🛛 🕊                     | Change  | Setting       |    |   | copies.                               |
|          |                                |         |               |    | 3 | Select <b>Text</b> for text           |

- documents or **Photo** for photos and graphics.
- ④ Select With Borders
   (⇒ page 12 for layout options).

#### Note:

- □ To reprint a photo with a professional finish, see the next section.
- □ When **CD Copy** is selected as the **Layout** you cannot change the number of copies.
- Check the print settings under the menu items. If necessary, press the *i*≡ Print Settings button and change these settings. (→ page 13 for print settings.) Then press OK to apply the new settings.

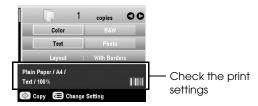

5. Press the **Start** button. Your document is copied.

#### If you need to stop copying, press the Stop/Clear Settings button.

### **Caution:**

To avoid damaging the EPSON STYLUS PHOTO RX, never open the scanner unit while scanning or copying.

### Tip:

If you need to make your copies lighter or darker, press the  $\not\equiv$  Print Settings button and adjust the **Copy Density**. Then press **OK** to apply the setting.

## **Reprinting a Photo**

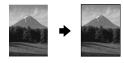

You can print long-lasting photos with a professional finish by choosing one of the following Epson papers specially designed for photos.

| Paper Type                                   | Size                                                                        | Paper Type<br>Setting | Max. no.<br>of Sheets |
|----------------------------------------------|-----------------------------------------------------------------------------|-----------------------|-----------------------|
| Epson Matte<br>Paper<br>Heavyweight          | A4                                                                          | Matte                 | 20                    |
| Epson<br>Premium<br>Glossy Photo<br>Paper    | $10 \times 15 \text{ cm}$<br>(4 × 6 in.)<br>13 × 18 cm<br>(5 × 7 in.)<br>A4 | Prem.Glossy           | 20                    |
| Epson<br>Premium<br>Semigloss<br>Photo Paper | 10 × 15 cm<br>(4 × 6 in.)<br>A4                                             | SemiGloss             | 20                    |
| Epson<br>Economy<br>Photo Paper              | 10 × 15 cm<br>(4 × 6 in.)<br>A4                                             | Photo Paper           | 20                    |

- 1. Load your paper (→ page 4), then place your original on the document table (→ page 8).
- 2. Press the **Specialty Print** mode button.

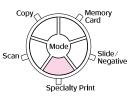

3. Use the ◄ or ► button to select **Reprint/Restore Photos**, and then press **OK**.

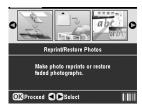

 Use the ▲ or ▼ button to select the menu item, and then press the ▶ button. Use the ▲ or ▼ button to select the setting item. Then press OK to apply the new settings.

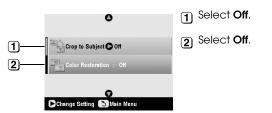

| Setting           | Description                                                                                                    |
|-------------------|----------------------------------------------------------------------------------------------------|
| Crop to Subject   | Select <b>On</b> if you have a photo with a subject in it that you want to emphasize. Then you can crop out the rest of the photo and print the main subject by itself (see the next section). |
| Color Restoration | Select <b>On</b> if you want to restore color<br>to faded photos. 	➡ "Restoring color<br>in photos" on page 11                                                                                 |

5. Press **OK** and then check the **Paper Size** setting at the top of the screen and then press **OK** again. Your photo is previewed.

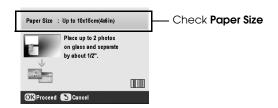

- Use the ◄ or ► button to select the photo, and use the ▲ or ▼ button to select the number of copies.

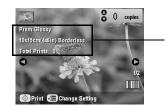

Check Print Settings

8. Press the  $\diamond$  **Start** button. Your photo is copied.

If you need to stop copying, press the **⊘ Stop/Clear Settings** button.

### Note:

If you select the **Borderless** layout, your image is slightly enlarged and cropped to fill the sheet of paper.

## Cropping a photo

You can crop and enlarge photos when you copy. Before you start, place your photo on the document table (→ page 8) and load the paper you want to print on (→ page 4).

- 1. Press the **Specialty Print** mode button and select **Reprint/Restore Photos**. Then press **OK**.
- 2. Make sure Crop to Subject is set to On.

| 0                          |  |
|----------------------------|--|
| Crop to Subject On         |  |
| Color Restoration : Off    |  |
| Q                          |  |
| Change Setting S Main Menu |  |

3. Press **OK**. The EPSON STYLUS PHOTO RX displays your photos on the screen.

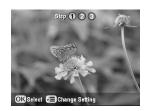

4. Use the ◀ or ► button to select the photo you want to crop, then press **OK**.

You see the first cropping screen.

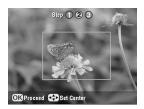

5. Use the ▲, ▼, ◀, and ▶ buttons to move the frame to the center of the area you want to crop. (If the frame stops moving when it reaches an edge, you can come back to this step later after resizing the frame.) Press **OK** when done.

You see the second cropping screen.

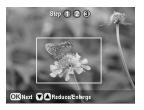

6. Use the ▲ or ▼ button to increase or decrease the size of the frame.

### Note:

To readjust the frame's position, press the  $\$  Back button to return to the previous screen.

- 7. When you have finished framing the photo, pressOK. (If you need to adjust it further, press the > Back button to return to the previous screens.)
- Use the ▲ or ▼ button to select the number of copies (1 to 99).

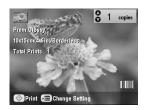

- 10. Press the **\$ Start** button to start printing.

If you need to cancel printing, press the Stop/Clear Settings button.

## Restoring color in photos

If you have photos that have become faded over time, you can bring them back to life with color restoration.

To restore color to faded photos, follow the instructions on the preceding pages to place your photos on the document table (➡ page 8) and adjust the settings.

- 1. Press the **Specialty Print** mode button and select **Reprint/Restore Photos**. Then press **OK**.
- 2. Make sure Color Restoration is set to On.

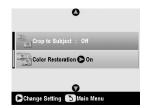

3. Continue from step 5 from "Reprinting a Photo" on page 9 to reprint your photos.

### Note:

- $\hfill \hfill You can restore color to faded photos up to 10 <math display="inline">\times$  15 cm (4  $\times$  6 in.).
- ❑ You can also restore color to photos larger than 10 × 15 cm (4 × 6 in.) when you scan them to your computer. See your on-screen User's Guide for details.

## **Printing With Fun Frames**

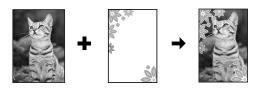

You can add colorful frames to your favorite photographs with PRINT Image Framer.

1. Choose from a variety of frames on the CD-ROM that came with your EPSON STYLUS PHOTO RX and save them to a memory card using EPSON PRINT Image Framer Tool. For details, see the software help.

Tip:

You can also use the PIF DESIGNER software to edit the existing frames or create your own frames. For details, see the software help.

- Load the appropriate paper for the frame size (
   →
   page 4).
- 3. Place your original on the document table.

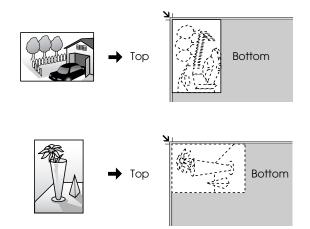

- 4. Insert a memory card containing P.I.F. frames (→ page 15).
- 5. Continue from step 4 "Printing with fun frames" on page 19 to print the frame photos.

## Copying on a CD/DVD

You can copy colorful designs directly onto a CD/DVD without using your computer. You can either scan a design and copy it onto the CD/DVD or use one of your photos.

 Place your CD/DVD on the CD/DVD tray and insert it into the EPSON STYLUS PHOTO RX (→ page 6).

- 2. Place the original you want to copy on the document table (→ page 8). The image is automatically cropped and resized to fit on the CD/DVD label.
- 3. Press the **Copy** mode button.

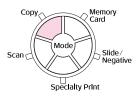

4. Use the ▲, ▼, ◀, and ► buttons to select these settings.

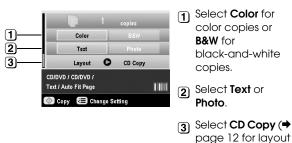

Check the print settings under the menu items. If necessary, press the *i*≡ Print Settings button and change these settings. (→ page 13 for print settings.) Then press OK to apply the new settings.

options).

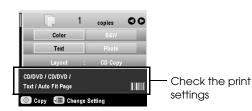

### Tip:

If you want to check the print output before, select **Plain Paper** as the **Paper Type** setting and load plain paper.

6. Press the **Start** button. Your CD/DVD is printed.

If you need to stop copying, press the **⊘ Stop/Clear Settings** button.

- 7. When printing is complete, pull the tray out of the EPSON STYLUS PHOTO RX (➡ page 7) and let the CD/DVD dry fully before handling it.
- When you finish printing CD/DVDs, raise the tray lever to return the front tray to its former position (→ page 7).

### Tip:

If ink smears on your printed CD/DVDs, you may need to adjust the ink density. CD/DVDs from different manufacturers absorb ink differently, so you may need to adjust the setting for each brand. After making basic print settings, press the  $\neq\equiv$  Print Settings button. Change the **Copy Density** as needed, then press **OK**.

## Copying With Special Layouts

Whether you are copying a newspaper clipping or a photograph, your EPSON STYLUS PHOTO RX lets you print your copies using a variety of layouts.

## Selecting a Copy Layout

1. Press the **Copy** mode button.

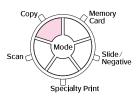

2. Use the ▲ or ▼ button to select **Layout** and press the ► button.

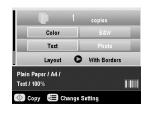

3. Use the  $\blacktriangle$  or  $\checkmark$  button to select one of these layout options, then press **OK**.

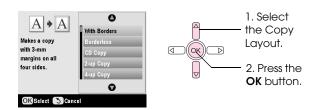

| Copy Layout Setting                                                                    | Result              |
|----------------------------------------------------------------------------------------|---------------------|
| With Borders<br>Copies your original with<br>a standard 3 mm margin.                   |                     |
| Borderless*<br>Copies your photo all the<br>way to the edges of the<br>paper.          | +                   |
| <b>CD Copy</b><br>Copies your photo onto a<br>CD label using the<br>Auto-fit function. | <b>E</b> + <b>E</b> |
| 2-up Copy<br>Copies two originals<br>onto one sheet.                                   |                     |

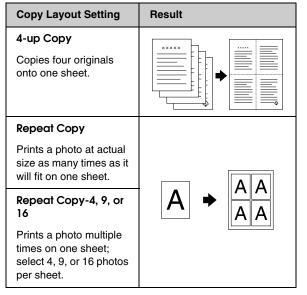

\* Borderless copying is available only when you are using Epson photo paper in the sizes listed. If you notice reduced print quality at the bottom of your print, try using a layout with borders.

## Copying 2 or 4 originals on one sheet

1. Place the first original on the document table (→ page 8).

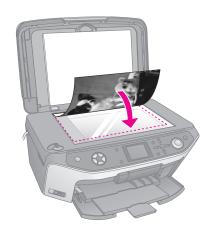

- Select 2-up Copy as the Copy Layout. If you want to copy four originals on one sheet, select 4-up Copy. Press OK.
  - ➡ "Selecting a Copy Layout" on page 12

### Note:

If you choose **4-up** as the layout setting, but you do not select four originals, a blank space is left for any missing originals.

- Press the *i*≡ Print Settings button and change the settings if necessary (→ page 13). Then press OK to apply the new settings.
- Press the ♦ Start button. The first original is scanned and the EPSON STYLUS PHOTO RX starts copying.

5. When the EPSON STYLUS PHOTO RX finishes scanning the first original, place the second original on the document table.

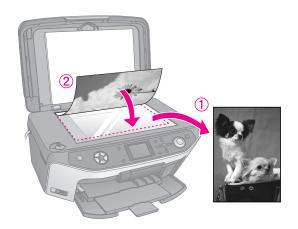

6. Press the **Start** button again. The second original is scanned, and the copy is printed.

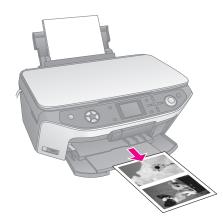

If you want to copy four originals on one sheet, repeat steps 5 and 6 twice.

# Selecting Special Print Settings

You can choose from various sizes and types of Epson paper to get just the results you want.

- 1. After pressing the **Copy** mode button, or pressing the **Specialty Print** mode button and making copy settings, press the *i*≡ Print Settings button.
- 2. Use the ▲ or ▼ button to select the menu item, then press the ► button.

|                                  | 0     |             |
|----------------------------------|-------|-------------|
| Zoom 2                           | 0     | 100%        |
| Paper Type                       |       | Plain Paper |
| Paper Size                       |       | A4          |
| 📰 Quality                        |       | Text        |
| Copy Density                     |       |             |
| "j <sub>∎</sub> Borderless Expan | ision | : Standard  |
| •                                |       |             |
| Change Setting OK Done           |       |             |

3. Use the ▲ or ▼ button to select the setting item, and then press **OK** to apply the new setting.

|     | 0              | 0    |
|-----|----------------|------|
| 릠   | Actual         |      |
| 뷺   | Auto Fit Page  |      |
|     | 10x15->A4      | 100% |
|     | A4->10x15      |      |
| Ш   | 13x18->10x15   |      |
|     | O              |      |
| OK) | Select SCancel |      |

| Copy mode               |                                                                                                    |
|-------------------------|----------------------------------------------------------------------------------------------------|
| Zoom                    | For borderless printing, select <b>Auto Fit</b><br><b>Page</b> . Otherwise, select <b>Actual</b> to print<br>your photo at its original size; or resize<br>the image to fit various common paper<br>sizes.<br>You can also resize the original by a<br>specific amount (25 to 400%). |
| Paper Type              | Select the setting for the type of paper you loaded (+ page 4).                                                                                                    |
| Paper Size              | Select the paper size you loaded.                                                                                                    |
| Quality                 | Select the quality of the copy to be made.                                                                                                    |
| Copy Density            | Adjust the density of copied documents.                                                                                                    |
| Borderless<br>Expansion | Adjust the margins that are trimmed when you select <b>Borderless</b> .                                                                                                    |
|                         | Standard: No margins are printed.                                                                                                    |
|                         | Mid: The expansion rate is low. (The margins might be printed.)                                                                                                    |
|                         | Min: The expansion rate is lower than<br>Mid. (The margins might be<br>printed.)                                                                                                    |
| Specialty Print         | t mode                                                                                                    |
| Paper Type              | Select the setting for the type of paper you loaded (+ page 4).                                                                                                    |
| Paper Size              | Select the paper size you loaded.                                                                                                    |
| Layout                  | Select <b>Borderless</b> to print your photo without white borders abound the edge.                                                                                                    |
| Quality                 | Select the quality of the copy to be made.                                                                                                    |
| Borderless<br>Expansion | Adjust the margins that are trimmed when you select <b>Borderless</b> .                                                                                                    |
|                         | Standard: No margins are printed.                                                                                                    |
|                         | Mid: The expansion rate is low. (The margins might be printed.)                                                                                                    |
|                         | Min: The expansion rate is lower than Mid. (The margins might be printed.)                                                                                                    |
| Filter                  | Select <b>B&amp;W</b> to print your photo in black and white.                                                                                                    |

## **Making Prints From Your Memory Card**

You can print photos from your digital camera by inserting its memory card in your EPSON STYLUS PHOTO RX. If you have a PictBridge - or USB DIRECT-PRINT-enabled camera, you can connect it to the EPSON STYLUS PHOTO RX with a USB cable (→ page 29).

After inserting your memory card, you can select photos by viewing them on the LCD screen or by printing and scanning an index sheet.

### Note:

If your camera supports DPOF (Digital Print Order Format), you can pre-select the photos you want to print while the card is still in your camera ( > page 19).

## **Inserting a Memory Card**

## Compatible cards and inserting positions

You can use the following types of memory cards with your EPSON STYLUS PHOTO RX:

| Slot | Type of Card                                                            |
|------|-------------------------------------------------------------------------|
|      | Smart Media<br>Smart Media<br>xD-Picture Card<br>xD-Picture Card Type M |

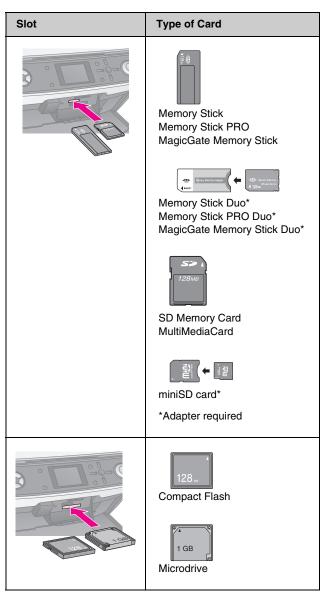

### Caution:

Make sure you check which direction the card should be inserted, and if the card needs an adapter make sure you attach the adapter before inserting the card. Otherwise, you may not be able to remove the card from the EPSON STYLUS PHOTO RX.

Make sure the photos on your card meet these requirements:

| Media format    | DCF (Design rule for Camera File system) version 1.0 or 2.0 compliant                                                  |
|-----------------|----------------------------------------------------------------------------------------------------|
| File format     | JPEG or TIFF, DOS FAT (FAT 12 or 16, one<br>partition) taken with a DCF version 1.0 or<br>2.0 compliant digital camera |
|                 | Support Exif Versions 2.21                                                                                             |
| Image size      | 80 x 80 pixels to 9200 x 9200 pixels                                                                                   |
| Number of files | Up to 999                                                                                                    |

### Inserting a memory card

When you are printing directly from a memory card, it is best if the EPSON STYLUS PHOTO RX is not connected to your computer or your computer is turned off. Otherwise, printing may take longer.

- 1. Turn off your computer or disconnect it from the EPSON STYLUS PHOTO RX.
- 2. Open the memory card slot cover.

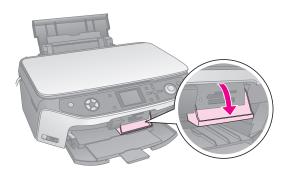

3. Make sure the memory card light (next to the card slots) is off and all the slots are empty. Then insert your card (→ page 15).

The memory card light flashes, then turns green.

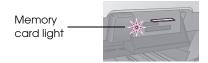

4. Close the memory card slot cover.

### Caution:

- Do not insert more than one card at a time.
- Do not try to force the card into the slot. Cards will not go all the way in. Forcing a card may damage the EPSON STYLUS PHOTO RX, the memory card, or both.
- Keep the memory card slot cover closed while a card is inserted. This protects the card and the slot from dust and static; otherwise data on the memory card may be lost, or the EPSON STYLUS PHOTO RX may be damaged.
- □ The static charge on some memory cards may cause the EPSON STYLUS PHOTO RX to malfunction.
- □ If the card is not correctly formatted, you see a message on the LCD screen. Press the button indicated on the screen to format the card. Any data stored on the card will be erased.

## Removing a memory card

- 1. Make sure all print jobs are finished.
- 2. Open the memory card slot cover.
- 3. Make sure the memory card light is not flashing.
- 4. Remove the memory card by pulling it straight out of its slot.
- 5. Close the memory card slot cover.

### Caution:

- □ Wait for the memory card light to stop flashing before removing your card or turning off the EPSON STYLUS PHOTO RX, or you may lose data on the card.
- □ If your computer uses Windows 2000 or XP, never turn off the EPSON STYLUS PHOTO RX or disconnect the USB cable when a memory card is inserted; you may lose data on the card. See your on-screen *User's Guide* for details.

## Checking the Photos on Your Memory Card

After inserting a memory card, you can view all the photos on your memory card.

1. Press the **Memory Card** mode button.

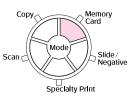

2. Use the  $\triangleleft$  or  $\triangleright$  button to select **Play Slide Show**.

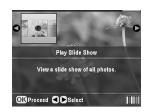

3. Press **OK** to start the slide show. Your EPSON STYLUS PHOTO RX displays one photo stored on the memory card at a time and advances to the next photo automatically.

If you want to stop the slide show, press **OK**.

## **Printing Your Photos**

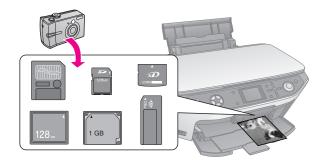

You can make the print settings to match your paper and get just the results you want.

- 1. Load Epson photo paper.
- 2. Insert a memory card (→ page 15).

3. Press the **Memory Card** mode button.

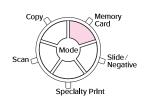

4. Use the ◀ or ► button to select one of the options for choosing your photos, and then press OK.

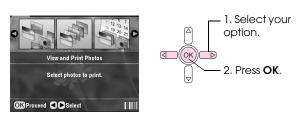

| Setting                  | Description                                                                                                    |
|--------------------------|----------------------------------------------------------------------------------------------------|
| View and<br>Print Photos | Prints only the photos that you choose.                                                                                 |
| Print All<br>Photos      | Prints all the photos on your card.                                                                                     |
| Print by Date            | Prints photos by the date they were taken.                                                                              |
| Print Range<br>of Photos | Prints a sequence of photos, for example 3 through 8.                                                                   |
| PrintCropped<br>Photos   | Prints only the part of the photo that you crop. ( $\Rightarrow$ page 22)                                               |
| Print Index<br>Sheet     | Prints thumbnails of the photos on your card and lets you select which ones you want to print. ( $\Rightarrow$ page 20) |

Depending on your selection, you see a screen like this:

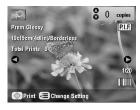

5. Follow the instructions at the bottom of the screen to select the photos you want to print and the number of copies.

Use the  $\blacktriangle$ ,  $\blacktriangledown$ ,  $\blacklozenge$ , and  $\triangleright$  buttons to select a photo; use the  $\blacktriangle$  or  $\blacktriangledown$  button to set the number of copies.

6. Press the  $\neq\equiv$  Print Settings button.

7. Use the ▲ or ▼ button to select the menu item, then press the ► button.

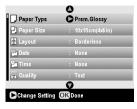

8. Use the ▲ or ▼ button to select the setting item. Then press **OK** to apply the new settings.

| Paper Typ  | 0            |  |
|------------|--------------|--|
| Paper Size | Prem.Glossy  |  |
| Layout     | Ultra Glossy |  |
|            | SemiGloss    |  |
| Date       | Photo Paper  |  |
| 2 Time     | Plain Paper  |  |
| 🔛 Quality  | 0            |  |
| OK Select  | Cancel       |  |

| Setting      | Description                                                                                                    |
|--------------|----------------------------------------------------------------------------------------------------|
| -            |                                                                                                    |
| Paper Type   | Select the setting for the type of paper you loaded (→ page 4).                                                                                                    |
| Paper Size   | Select the paper size you loaded.                                                                                                    |
| Layout       | If you want to print without white<br>borders around the edges, choose<br><b>Borderless</b> . Otherwise choose <b>Border</b><br>or another layout option as described<br>on page 18.    |
| Date         | Prints the date your photo was taken<br>in one of the following formats:<br>yyyy.mm.dd (2005.10.01),<br>mmm.dd.yyyy (Oct.01.2005),<br>dd.mmm.yyyy (01.Oct.2005), or<br>None (no date).  |
| Time         | Prints the time your photo was taken<br>in one of the following formats:<br><b>12-hour system</b> (8:35), <b>24-hour</b><br><b>system</b> (20:35), or <b>None</b> (no time<br>printed). |
| Quality      | Select the quality of the print to be made.                                                                                                    |
| Filter       | Select <b>B&amp;W</b> to print your photo in black<br>and white. Select <b>Sepia</b> to print your<br>photo in sepia.                                                                   |
| Auto Correct | <b>P.I.M.</b> uses your camera's PRINT<br>Image Matching or Exif Print settings.                                                                                                    |
|              | <b>PhotoEnhance</b> : adjust the brightness, contrast, and saturation of your photos.                                                                                                   |
| Brightness   | Adjust this setting if your prints are too light or too dark.                                                                                                    |
| Contrast     | Adjust this setting to increase the contrast.                                                                                                    |
| Sharpness    | Adjust this setting to sharpen or soften your prints.                                                                                                    |

| Setting                 | Description                                                                                                    |
|-------------------------|----------------------------------------------------------------------------------------------------|
| Saturation              | Select from <b>Highest</b> , <b>Higher</b> ,<br><b>Standard</b> , <b>Lower</b> , or <b>Lowest</b> .                                                                                                    |
| Print Info.             | Set this to <b>On</b> to print your camera's exposure time (shutter speed), F-stop (aperture), and ISO speed.                                                                                                    |
| Small Image             | Set this to <b>On</b> to remove digital noise<br>and improve the quality of low<br>resolution images.                                                                                                    |
|                         | Note:<br>This function does not work if Auto<br>Correct is set to None.                                                                                                    |
| Fit to Frame            | If your photo is too long or wide to fit<br>inside the available space on your<br>selected layout, part of it is<br>automatically cropped (when this<br>setting is <b>On</b> ). Select <b>Off</b> to turn off<br>automatic cropping and leave white<br>space at the edges of the photo. |
| Bidirectional           | Increases the print speed when turned<br>On. Select Off to improve the print<br>quality (but your photos print more<br>slowly).                                                                                                    |
| Borderless<br>Expansion | Adjust the margins that are trimmed when you select <b>Borderless</b> .                                                                                                    |
|                         | Standard: No margins are printed.                                                                                                    |
|                         | Mid: The expansion rate is low. (The margins might be printed.)                                                                                                    |
|                         | Min: The expansion rate is lower than<br>Mid. (The margins might be<br>printed.)                                                                                                    |
| PIF Relation            | If each photo has a P.I.F. frame<br>specified for it, select <b>On</b> to print your<br>photos according to the related P.I.F.<br>layouts.                                                                                                    |

9. Press the **Start** button to print your photos.

If you need to cancel printing, press the **⊘ Stop/Clear Settings** button.

## Selecting the Layout

These photo layouts are available when making your print settings ( $\Rightarrow$  page 16). Select **Layout**, press the  $\triangleright$  button, and then use the  $\blacktriangle$  or  $\checkmark$  button to select one of the following layouts.

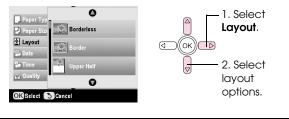

| Setting    | Description                                              |
|------------|----------------------------------------------------------|
| Borderless | Prints your photo all the way to the edges of the paper. |

| Setting    | Description                                                                                                    |
|------------|----------------------------------------------------------------------------------------------------|
| Border     | Prints your photo with a white margin around the edge.                                                                                                    |
| Upper Half | Prints your photo on the upper half of the paper.                                                                                                    |
| 2-up       | Prints two photos per sheet.                                                                                                    |
| 4-up       | Prints four photos per sheet.                                                                                                    |
| 8-up       | Prints eight photos per sheet.                                                                                                    |
| 20-up      | Prints 20 photos per sheet.                                                                                                    |
| Index      | Prints 80 photos on A4 size paper.<br><b>Note:</b><br>When <b>Index</b> is selected, the <b>Auto</b><br><b>Correct</b> and <b>Filter</b> functions are not<br>available.                            |
| 16-up      | Prints 16 photos on one sticker sheet. If<br>you select only one photo, 16 copies of<br>the same photo are printed. If you select<br>two or more, one copy of each is printed<br>in a 16-up layout. |

### Note:

For most multi-photo layouts, one copy of each selected photo is printed. If you have selected **Print Cropped Photos**, multiple copies of the cropped photo only are printed.

## Adjusting the print position on a Photo Stickers sheet

If your printed image is not centered on the Photo Stickers sheet, you can adjust its printing position. If necessary, print a test sample using a blank sheet of plain paper.

- 1. Press the **# Setup** button.
- Use the ▲ or ▼ button to select Stickers Position Up-Down or Stickers Position Left-Right, then press the ▶ button.
- 3. Use the ▲, ▼, ◀, or ▶ buttons to adjust the stickers print positions.
- 4. Press **OK** when you finish making your settings.

| Print Position<br>Options          | Description                                                                                                    |
|------------------------------------|----------------------------------------------------------------------------------------------------|
| Stickers<br>Position<br>Up-Down    | Select to finely adjust the Photo<br>Stickers sheet position. You can adjust<br>it by 0.1 mm from -2.5 to + 2.5 mm up<br>and down.    |
| Stickers<br>Position<br>Left-Right | Select to finely adjust the Photo<br>Stickers sheet position. You can adjust<br>it by 0.1 mm from -2.5 to + 2.5 mm left<br>and right. |

## Using DPOF to select your photos

If your camera supports DPOF (Digital Print Order Format), you can use it to preselect photos and the number of copies to print while the card is still in your camera. See your camera's instruction manual for details.

- 1. Load photo paper (➡ page 4).
- 2. Insert a memory card (➡ page 15) containing DPOF data.
- 3. Press the **Memory Card** mode button.

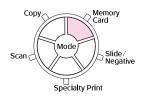

4. Select **View and Print Photos**, **Print All Photos**, or **Print Range of Photos**, and then press **OK**. You see this screen:

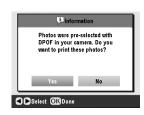

- 5. Select **Yes** and then press **OK**.
- 6. If necessary, continue with the steps on page 16 to make your print settings.
- 7. Press the **Start** button to print your photos.

If you need to cancel printing, press the Stop/Clear Settings button.

### Printing with fun frames

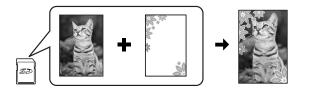

You can add colorful frames to your favorite photographs with PRINT Image Framer.

1. Choose from a variety of frames on the CD-ROM that came with your EPSON STYLUS PHOTO RX and save them to a memory card using EPSON PRINT Image Framer Tool. For details, see the software help.

### Tip:

You can also use the PIF DESIGNER software to edit the existing frames or create your own frames. For details, see the software help.

- Load the appropriate paper for the frame size (
   →
   page 4).
- 3. Insert a memory card containing photos and P.I.F. frames.

### Note:

Be sure to save the P.I.F. frames to the memory card using the EPSON PRINT Image Framer Tool; otherwise the P.I.F. file name will not appear on the LCD screen.

4. Press the **Specialty Print** mode button.

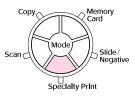

5. Select **P.I.F. Print**, and then press **OK**.

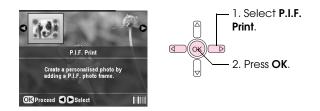

6. Press the ► button to select the **Document Type** setting at the top of the screen. If you want to print a photo from your memory card with a P.I.F. frame, select **Memory Card**. If you want to print a photo with a P.I.F. frame, select **Photo**, and then press **OK**.

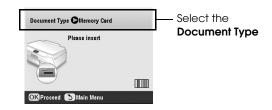

- 7. Press **OK** again, and then use the **◄** or **▶** button to select the P.I.F. frame you want to print, and then press **OK**.
- 8. Use the ◀or ► button to select the photos you want to print, and then press **OK**.

If you select a P.I.F. frame that can contain multiple photos, use the ◀ or ► button to select the photo, and then use the ▲ button to set the photo. A light blue frame appears around the selected photo.

- 9. Press **OK** to confirm the layout, then set the number of copies using the ▲ or ▼ button.
- Check the print settings. If necessary, press the *Æ* Print Settings button and change the settings as described in step 8 from "Printing Your Photos" on page 16. Then press **OK** to apply the new setting.

### Note:

The EPSON STYLUS PHOTO RX selects the paper size automatically depending on the frame you choose. Also, you cannot adjust **Borderless Expansion** with borderless P.I.F. frame.

11. Press the **\$ Start** button to start printing.

### Note:

If you specified a frame for each photo, set **PIF Relation** to **On** under Print Settings in **Memory Card** mode before you print.

## Restoring default settings

If you want to reset the print and copy settings to their original factory defaults, follow these steps:

- 1. Press the **# Setup** button.
- 2. Use the  $\blacktriangle$  or  $\blacktriangledown$  button to select **Restore to Factory** Settings.
- 3. Press the ► button, then press **OK** to restore the settings.

## Printing From an Index Sheet

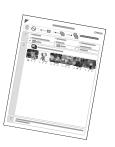

# Overview of printing from an index sheet

An index sheet gives you a

thumbnail printout of the photos

on your memory card and lets you select which ones you want to print. You can use the index sheet to make borderless prints on  $10 \times 15$  cm (4 × 6 in.), 13 × 18 cm (5 × 7 in.), and A4 size paper.

Use plain paper to print out the index sheet. When you are ready to print your photos, you will need to load one of the Epson photo papers.

### Printing the index sheet.

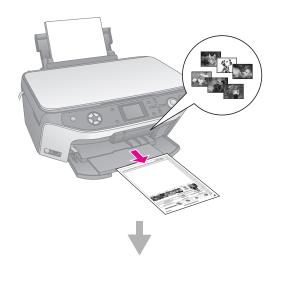

### Selecting photos from the index sheet.

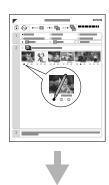

### Scanning the index sheet.

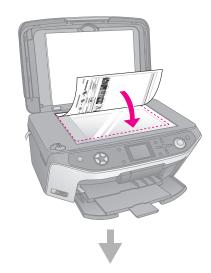

Printing the selected photos.

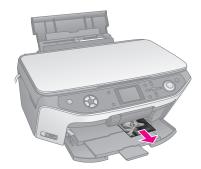

### Printing an index sheet

- 1. Load several sheets of plain paper. (If there are more than 30 photos on your memory card, you will need more than one sheet to print the index.)
- 2. Insert a memory card (→ page 15).
- 3. Press the **Memory Card** mode button.

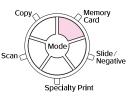

4. Select **Print Index Sheet**, and then press **OK**.

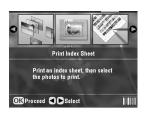

5. Select **Print Index Sheet Range**.

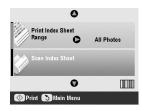

6. Press the ► button and then use the ▲ or ▼ button to select the range of photos you want to print on the index sheet. Then press **OK**.

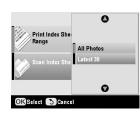

| Range      | Description                                                     |
|------------|-----------------------------------------------------------------|
| All Photos | Prints all the photos stored on a memory card.                  |
| Latest 30  | Prints 30 photos from the latest one in order of the file name. |
| Latest 60  | Prints 60 photos from the latest one in order of the file name. |
| Latest 90  | Prints 90 photos from the latest one in order of the file name. |

7. Press the **Start** button to print the index sheet.

### Note:

If you need to cancel printing, press the  $\bigcirc$  **Stop/Clear Settings** button. If there are a lot of photos on your card, allow time for them to be processed before printing begins.

# Selecting photos from the index sheet

On the index sheet, use a dark pen or pencil to fill in the ovals and make your selections.

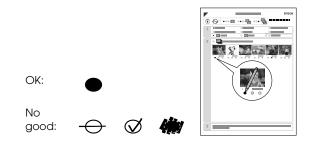

1. In section 1, select the size and type of paper you want to print on as listed below. Fill in the oval to the left of your selection.

| If you want to print on this paper     | Choose one of these options                                                                                                    |
|----------------------------------------|----------------------------------------------------------------------------------------------------|
| Epson Matte Paper<br>Heavyweight       | Matte - A4                                                                                                    |
| Epson Premium Glossy<br>Photo Paper    | Prem./Ultra Glossy -<br>$10 \times 15$ cm (4 × 6 in)<br>Prem./Ultra Glossy -<br>$13 \times 18$ cm (5 × 7 in)<br>Prem./Ultra Glossy - A4 |
| Epson Premium Semigloss<br>Photo Paper | SemiGloss - 10 × 15 cm<br>(4 × 6 in)<br>SemiGloss - A4                                                                                  |

- 2. Select whether to print your photos with or without borders.
- 3. Fill in the **Date** oval to include an optional data stamp.
- 4. In section 2, select **All** to print one copy of each photo, or fill in the number beneath each photo to select 1, 2, or 3 copies.

# Scanning the index sheet and printing the selected photos

1. Load the type of paper you selected. Load enough sheets for the number of photos you want to print.

2. Place the index sheet face-down on the document table, so that the top edge of the sheet is aligned with the left edge of the document table.

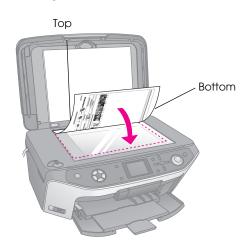

- 3. Close the document cover.
- 4. On the LCD screen, make sure **Scan Index Sheet** is selected, then press the  $\diamond$  **Start** button. The sheet is scanned and your photos are printed.

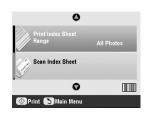

### If you need to cancel printing, press the **⊘ Stop/Clear Settings** button.

### Note:

If you have more than one index sheet, wait for the EPSON STYLUS PHOTO RX to finish printing. Then repeat the steps above to scan and print from each additional sheet.

## **Cropping a Photo**

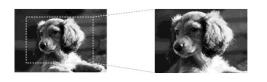

If you have a photo with a subject in it you want to emphasize, you can crop out the rest of the photo. Then you can print just the main subject by itself.

- Load the type of paper you want to print with (
   →
   page 4).
- 2. Insert a memory card (→ page 15).

3. Press the **Memory Card** mode button.

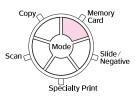

4. Use the ◀ or ► button to select **Print Cropped Photos**, then press **OK**.

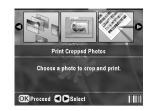

- 5. Use the ◀ or ► button to select the photo you want to crop, then press **OK**.
- 6. Adjust the cropping area and start printing as described on page 10.

## Printing a CD/DVD

You can use your EPSON STYLUS PHOTO RX to print photos from your memory card directly onto a CD/DVD without using your computer.

You can further enhance your CD/DVD collection by making your own jewel case insert (➡ page 24).

- Place your CD/DVD on the CD/DVD tray and insert it into the EPSON STYLUS PHOTO RX (→ page 6).
- 2. Insert a memory card (→ page 15).
- 3. Press the **Specialty Print** mode button.

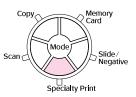

4. Use the ◀ or ► button to select CD/DVD Print, then press OK.

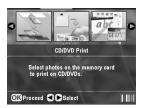

You see your memory card's first photo displayed on the screen:

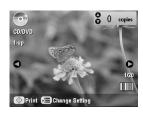

- 5. Press the  $\neq\equiv$  Print Settings button.
- 6. Use the ▲ or ▼ button to select the menu item, then press the ► button.

| Media Type | CD Label   |
|------------|------------|
| Paper Type | : CD/DVD   |
| Paper Size | : CD/DVD   |
| 🛱 Layout   | : 1-up     |
| Density    | : Standard |
| Ni Filter  | : Off      |
|            | 0          |

7. Use the  $\blacktriangle$  or  $\checkmark$  button to select the setting item. Then press **OK** to apply the new settings.

| 🖀 Media Typ           | 0         |
|-----------------------|-----------|
| Paper Typ             | CD Label  |
| 🛱 Layout<br>😫 Density | CD Jacket |
| Filter                | o         |

| Setting    | Description                                                                                                    |
|------------|----------------------------------------------------------------------------------------------------|
| Media Type | Select <b>CD Label</b> to print photos on a CD/DVD label.                                                                                  |
| Paper Type | Select <b>CD/DVD</b> to print photos on a CD/DVD label directly. If you want to check the print output before, select <b>Plain Paper</b> . |
| Paper Size | Select CD/DVD.                                                                                                    |
| Layout     | Select the layout option as described in the next section.                                                                                 |

8. When you finish making Print Settings press **OK**, and then use the **◄** or **▶** button to select a photo; use the **▲** or **▼** button to set the number of copies.

### Note:

If you choose **4-up** as the layout setting, but you do not select four photos, a blank space is left for any missing photos.

Press the \$\$ Start button. Your CD/DVD is printed.

If you need to cancel printing, press the Stop/Clear Settings button. 10. If you want to print another CD/DVD, select **Yes** on the LCD screen after printing has finished.

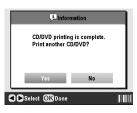

- 11. When printing is complete, pull the tray out of the EPSON STYLUS PHOTO RX (→ page 7) and let the CD/DVD dry fully before handling it.
- 12. When you finish printing CD/DVDs, raise the tray lever to return the front tray to its former position (→ page 7).

## Selecting the Layout

These photo layouts are available when printing your photos onto a CD/DVD ( $\Rightarrow$  page 22). Press the  $\rightleftharpoons$  Print Settings button and select **Layout**. Press the  $\blacktriangleright$  button and then use the  $\blacktriangle$  or  $\checkmark$  button to select one of the following settings. Press **OK** to apply the new setting.

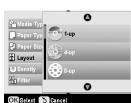

| Setting | Description                                                                                      |
|---------|--------------------------------------------------------------------------------------------------|
| 1-up    | Prints one photo on the CD/DVD, centered on the hole in the middle of the disk.                  |
| 4-up    | Prints four photos on the CD/DVD, with one image in each of the four quarters.                   |
| 8-up    | Prints eight photos on the CD/DVD,<br>arranged in a circle around the outer edge<br>of the disk. |
| 12-up   | Prints 12 photos on the CD/DVD, arranged in a circle around the outer edge of the disk.          |

## **Creating a Jewel Case Insert**

You can use a photo from your camera's memory card to print a jewel case insert that matches your printed CD/DVD.

- 1. Load A4 size paper (→ page 4).
- 2. Insert a memory card (→ page 15).
- 3. Press the **Specialty Print** mode button.

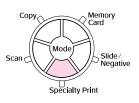

4. Use the ◀ or ► button to select **CD/DVD Print**, then press **OK**.

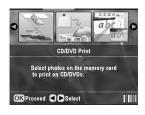

You see your memory card's first photo displayed on the screen:

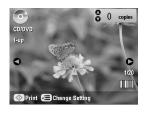

 Press the *ϵ*≡ Print Settings button. Select CD Jacket as the Media Type to print a CD/DVD jewel case insert.

| 🖰 Media Type   | CD Jacket          |
|----------------|--------------------|
| , Paper Type   | : Prem.Glossy      |
| Paper Size     | : A4               |
| 🛱 Layout       | : Jewel Case Upper |
| 🗋 Date         | : None             |
| 🚰 Time         | : None             |
|                | 0                  |
| Change Setting | OKDone             |

- 6. Use the ▲, ▼, ◀, and ► buttons to change other settings if necessary, then press OK.
- 7. Use the ◄ or ► button to select a photo; use the ▲ or ▼ button to set the number of copies.
- 8. Press the **Start** button to start printing.

## Printing Using a Combo Printing Sheet

## *Overview of printing using a Combo Printing Sheet*

You can easily add personal, handwritten messages or drawings to your favorite photo using the Combo Printing Sheet.

Use plain paper to print out the template (Combo Printing Sheet). When you are ready to print your photo with handwritten drawings, you will need to load one of the  $10 \times 15$  cm ( $4 \times 6$  in.) Epson photo papers.

### Selecting a photo on the memory card.

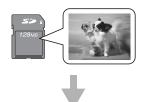

### Printing a template.

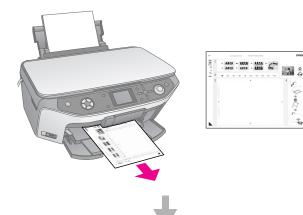

Writing a message or drawing on the template.

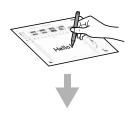

Scanning the template.

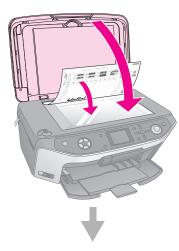

Printing the photo with handwritten drawings.

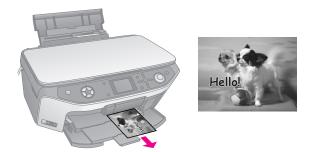

# Selecting a photo and printing a template

- 1. Load A4 plain paper (→ page 4).
- 2. Insert a memory card (→ page 15).
- 3. Press the **Specialty Print** mode button.

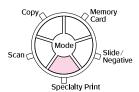

 Use the ◄ or ► button to choose Combo Printing Sheet, then press OK.

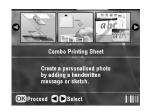

5. Choose Select Photo and Print Template, then press OK.

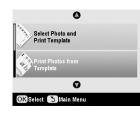

6. Select **Paper Type** and press the ► button. Then use the ▲ or ▼ button to select the type of paper you want to print on as listed below, and then press **OK**.

| If you want to print on this paper     | Choose this option |
|----------------------------------------|--------------------|
| Epson Premium Glossy<br>Photo Paper    | Prem.Glossy        |
| Epson Premium Semigloss<br>Photo Paper | SemiGloss          |

 Select Frame and press the button. Then use the ▲ or ▼ button to select one of the following settings, and then press OK.

| Frame           | Description                                    |
|-----------------|------------------------------------------------|
| Standard        | No frames.                                     |
| and the         |                                                |
| Ellipse         | Prints a photo with an elliptical frame.       |
|                 |                                                |
| Ellipse-shading | Prints a photo with a shaded elliptical frame. |
|                 |                                                |

 Select Layout and press the button. Then use the ▲ or ▼ button to select one of the following settings, and then press OK.

| Layout | Description                                                                                     |
|--------|-------------------------------------------------------------------------------------------------|
| ABC    | Prints handwritten drawings on the<br>lower half and a photo on the upper half<br>of the paper. |
| ABC    | Prints a photo on the paper.                                                                    |
| ABC    | Prints handwritten drawings on the upper half and a photo on the lower half of the paper.       |

- 9. Press OK.
- 10. Use the ◀ or ► button to select the photo you want to use.
- 11. Press the � **Start** button to start printing.

If you need to cancel printing, press the **⊘ Stop/Clear Settings** button.

## Writing a message or drawing on the template

On the template, use a dark pen or pencil to fill in the ovals and make your selections.

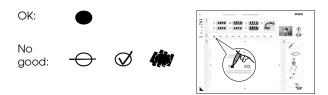

1. In section 1, select the type of handwritten drawings you want to use. Fill in the oval to the left of your selection.

| Handwritten<br>Drawings | Descriptions                                                                                                 |
|-------------------------|----------------------------------------------------------------------------------------------------|
| ABCD                    | Your message or drawing is printed with no border.                                                           |
| ABCD                    | Your message or drawing is printed with a thin border.                                                       |
| ABCD                    | Your message or drawing is printed with a thin border and a shadow.                                          |
| ABCD                    | Your message or drawing is printed with a thick border.                                                      |
| ABCD                    | Your message or drawing is printed with a thick border and a shadow.                                         |
| ABCD                    | Your message or drawing is printed with a gold border and a shadow.                                          |
| ABCD                    | Your message or drawing is printed<br>with a speech balloon, and the inside<br>of the balloon becomes white. |

2. In section 2, select the number of copies you want to print from 1 to 10. Fill in the oval to the right of your selection.

3. In section 3, write the message or drawing you want to add to the photo using a dark pen. The handwriting area differs depending on the layout you choose.

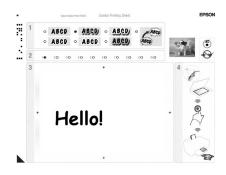

| Layout | Handwriting Area                             |
|--------|----------------------------------------------|
| ABC    | Write or draw in the white box on the right. |
| ABC    | Write or draw on the photo.                  |
| ABC    | Write or draw in the white box on the left.  |

# Scanning the template and printing the photo

- 1. Load  $10 \times 15 \text{ cm} (4 \times 6 \text{ in.})$  Epson photo paper you selected. Load enough sheets for the number of photos you want to print.
- 2. Place the template face-down on the document table, so that the triangle mark on the bottom left of the template is aligned with the top left corner of the document table.

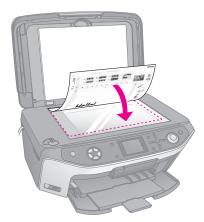

3. Close the document cover.

4. Make sure **Print Photos from Template** is highlighted, then press the **♦ Start** button. The template is scanned and your photos are printed.

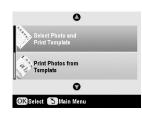

## **Printing Your Stored Photos**

You can copy pictures from your memory card to a USB storage device, such as a Zip drive, recordable CD-R/RW drive (with a USB connection), MO (Magneto-Optical) drive, or USB flash drive. This lets you delete the photos on your memory card and reuse it without losing your originals.

If you use a CD-ROM or Zip drive, it must provide its own power (from an external power supply or adapter).

### Note:

Not all USB devices are supported. For details, contact your regional Customer Support.

Once your files are copied, you can print them at any time from the storage device, as described on page 27.

## Copying photos to a USB drive

- 1. If the EPSON STYLUS PHOTO RX is connected to your computer, unplug the USB cable or turn off your computer.
- 2. Make sure the EPSON STYLUS PHOTO RX is turned on and the memory card containing your photos is inserted in it.

3. Connect a USB cable from your storage drive to the **EXT. I/F** USB port on the front of the EPSON STYLUS PHOTO RX. (If you are using a thumb drive, plug it in directly.) Then, insert your media into the storage drive.

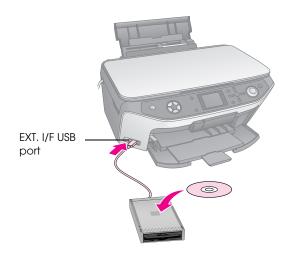

- 4. Press the **# Setup** button.
- 5. Use the ▲ or ▼ button to select **Memory Card Backup**, then press the ► button.

| E | Setup                           | ) mode                       |   |
|---|---------------------------------|------------------------------|---|
|   |                                 | 0                            |   |
|   | 00                              | Memory Card Backup           | 0 |
| 1 |                                 | CD/DVD Inner Print Position  | _ |
|   |                                 | CD/DVD Outer Print Position  | _ |
|   | $\hat{\mathbf{O}}_{\mathbf{r}}$ | CD/DVD Print Pos. Up-Down    | _ |
|   | 0.                              | CD/DVD Print Pos. Left-Right | _ |
|   |                                 | •                            |   |
| ( | 🕨 Select 🛛 🧭 Exit               |                              |   |

- 6. Press OK.
- 7. Press **OK** again to start the backup procedure. You may have to follow additional instructions on the LCD screen.

All the photos on your card are copied to your connected storage device. Depending on how many photos there are, this may take several minutes.

8. When you are done copying photos, press **OK** and remove the card as described on page 16.

### Note:

When backing up photos to a CD-R/RW, the EPSON STYLUS PHOTO RX creates a folder for each backup session. You can store multiple backup sessions on a CD-R/RW.

### Printing your photos

Once you have copied photos to your storage drive, you can print them by following these steps.

1. Connect your drive to the EPSON STYLUS PHOTO RX as described on page 27.

Note:

Remove any memory cards from the EPSON STYLUS PHOTO RX. The EPSON STYLUS PHOTO RX does not recognize peripheral devices when a memory card is inserted.

2. When you see this screen, use the  $\blacktriangle$  or  $\checkmark$  button to select which folder to print from, then press **OK**.

| Select Folder     |                                                           |
|-------------------|-----------------------------------------------------------|
| 001               | Photos were found<br>on the external<br>device. Press the |
| 003<br>004<br>005 | Up or Down button<br>to choose a folder.                  |
| Select            | OK Proceed                                                |

3. Press the **Memory Card** mode button, then follow the same steps as you would to print from your camera's memory card (→ page 16).

# Deleting all the photos on your memory card

If you want to delete all the photos on your memory card, follow these steps.

- 1. Press the **# Setup** button.
- 2. Use the  $\blacktriangle$  or  $\blacktriangledown$  button to select **Clear All Files**.

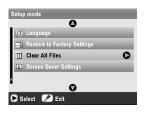

- 3. Press the ► button, and then press **OK**.
- 4. Press **OK** again to start clearing files.

All the photos on your card are cleared. Depending on how many photos there are, this may take several minutes.

5. When you are done clearing files, press **OK**.

PictBridge and USB DIRECT-PRINT let you print your photos by connecting your digital camera directly to the EPSON STYLUS PHOTO RX.

## **Connecting and Printing**

Make sure your camera is compatible with PictBridge or USB DIRECT-PRINT and your photos meet the following requirements.

| File format | JPEG                                           |
|-------------|------------------------------------------------|
| Resolution  | $80\times80$ pixels to $9200\times9200$ pixels |

- 1. Remove any memory cards from the EPSON STYLUS PHOTO RX. (If you leave a card inserted, photos will be read from it instead of the card in your camera.)
- 2. Press the **# Setup** button.
- 3. Use the ▲ or ▼ button to select **PictBridge Setup**, then press the ► button.

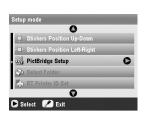

- Use the LCD screen to select the print settings (
   →
   page 17).
- 5. When you finish selecting your print settings, press **OK**.
- 6. Connect the USB cable that came with your camera to the **EXT. I/F** USB port on the front of the EPSON STYLUS PHOTO RX.

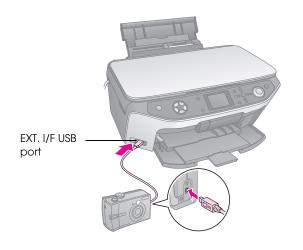

- Load the type of paper you want to print on (→ page 4).
- 8. Make sure your camera is turned on.
- 9. Use your camera to select the photos you want to print, adjust any necessary settings, and print your photos. See your camera's manual for details.

### Note:

- □ If your camera is not compatible with PictBridge or USB DIRECT-PRINT, you will see a message saying that the connected device cannot be used. Epson cannot guarantee the compatibility of any cameras.
- □ Some of the settings on your digital camera may not be reflected in the output.

## **Making Prints From Slides or Negatives**

You can use the film holder that came with your EPSON STYLUS PHOTO RX to scan 35-mm slides and strips of negatives or positive film. You can then print directly from the scanned images.

To get professional results that look and feel like traditional photos, try one of the special Epson photo papers listed on page 4.

### Caution:

Make sure you handle film or negative strips by the edges or wear gloves. Touching the film surface with bare hands can leave fingerprints or other marks on the film.

# Removing the Document Mat and Film Holder

1. Open the document cover and remove the document mat.

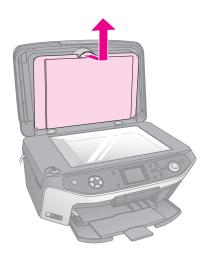

2. If you have stored the film holder on the back of the document mat, turn over the document mat and take out the holder.

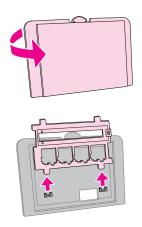

3. Place your film or slides in the holder as described on the following pages.

# Placing 35-mm Slides in the Holder

1. Fit the holder's tabs into the two small holes at the front edge of the document table.

Make sure the cutouts for 35-mm slides are in the middle of the document table (not at the front edge) to align them with the transparency unit window when you close the cover.

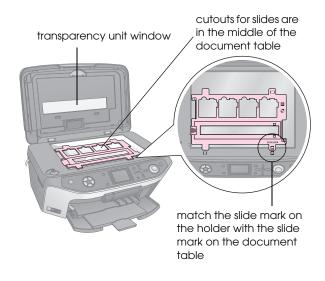

2. Place your slides in the film holder as shown.

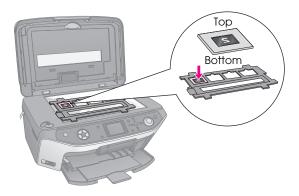

### Note:

- □ The photos should be mirror-imaged when viewed from overhead. (The shinier side faces down; the duller side faces up.)
- $\hfill\square$  Make sure you do not press too hard on the document table.

3. Close the document cover completely.

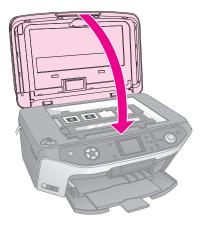

Continue with the steps in "Printing Your Photos" on page 31 to scan and print your photos.

# Placing 35-mm Film Strips in the Holder

1. Open the film strip cover.

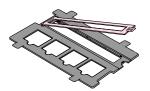

2. Slide your negative or positive film strip into the holder, under the tabs.

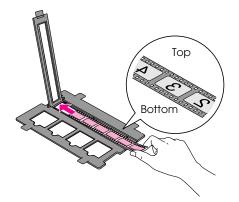

### Note:

The photos should be mirror-imaged when viewed from overhead. (The shinier side faces down; the duller side faces up.)

- 3. Close the film strip cover.
- 4. Fit the holder's tabs into the two small holes at the front edge of the document table.

Make sure the film strip is in the middle of the document table (not at the front edge) to align it with the transparency unit window when you close the cover.

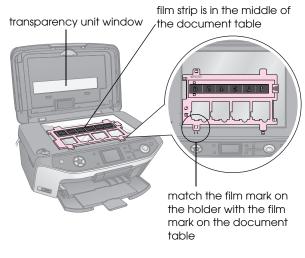

### Caution:

Make sure you do not press too hard on the document table.

5. Close the document cover.

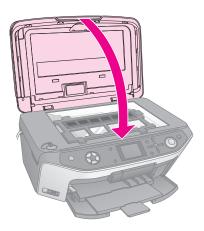

Continue with the steps in the next section to scan and print your photos.

## **Printing Your Photos**

Once you have placed your slides, negatives, or film strips on the document table, you can view and select the photos you want to print from the LCD screen. You can choose from various sizes and types of Epson paper.

Load the type of paper you want to print on (
 →
 page 4).

2. Press the **Slide/Negative** mode button.

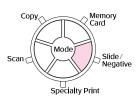

3. Select the film type.

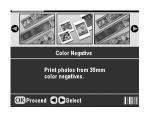

If you are scanning slides, select **Color Positive(slide)**. If you are scanning a film strip, select one of these options:

- Color Negative (used in most cases)
- BW Negative
- Color Positive(strip)

Press **OK** after making your selection.

 Use the ▲ or ▼ button to select Color Restoration or Auto Exp. Level, then press the ▶ button to select the setting item.

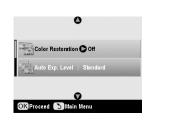

| Setting              | Description                                                                         |
|----------------------|-------------------------------------------------------------------------------------|
| Color<br>Restoration | Select <b>On</b> to restore the original color of faded slides, negatives, or film. |
| Auto Exp.            | Lower: Decrease exposure level                                                      |
| Level                | Standard: Standard exposure level                                                   |
|                      | Higher: Increase exposure level                                                     |

- 5. Press **OK**. The EPSON STYLUS PHOTO RX starts previewing your slides.
- 6. Press **OK** if the photo is previewed the way you want it.

If you want to scan again, press the 3 Back button.

7. Use the ◄ or ► button to select one of the options for choosing your photos, then press **OK**.

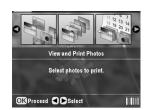

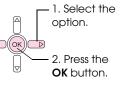

| Setting                  | Description                                                               |
|--------------------------|---------------------------------------------------------------------------|
| View and<br>Print Photos | Prints only the photos that you choose.                                   |
| Print All                | Prints all the photos.                                                    |
| Print Range              | Prints a sequence of photos, for example 3 through 8.                     |
| Print Crop               | Prints only the part of the photo that you crop ( $\Rightarrow$ page 33). |
| Save to<br>Memory Card   | Save the photos to a memory card (+ page 35).                             |
| Rescan                   | Scan the slides, film, or negative one more time.                         |

Depending on your selection, you see a screen like this:

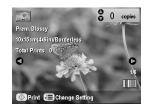

8. Follow the instructions at the bottom of the screen to select the photos you want to print and the number of copies.

Use the  $\blacktriangle$ ,  $\blacktriangledown$ ,  $\triangleleft$ , and  $\triangleright$  buttons to select a photo; use the  $\blacktriangle$  or  $\blacktriangledown$  button to set the number of copies.

- 9. Press the  $\neq\equiv$  Print Settings button.
- 10. Use the ▲ or ▼ button to select the menu item, then press the ► button.

|                        | 0                 |  |
|------------------------|-------------------|--|
| 🕞 Paper Type           | Prem.Glossy       |  |
| 🎴 Paper Size           | : 10x15cm(4x6in)  |  |
| 😫 Layout               | : Borderless      |  |
| 👸 Quality              | : Normai          |  |
| Borderless Expa        | ansion : Standard |  |
| Filter                 | : Off             |  |
|                        | 0                 |  |
| Change Setting OK Done |                   |  |

11. Use the ▲ or ▼ button to select the setting item. Then press **OK** to apply the new setting.

| 0            |
|--------------|
| Prem.Glossy  |
| Ultra Glossy |
| SemiGloss    |
| Photo Paper  |
| Plain Paper  |
| 0            |
|              |

| Setting                 | Description                                                                                                    |
|-------------------------|----------------------------------------------------------------------------------------------------|
| Paper Type              | Select the setting for the type of paper you loaded (➡ page 4).                                                          |
| Paper Size              | Select the paper size you loaded.                                                                                        |
| Layout                  | If you want to print without white borders around the edges, choose <b>Borderless</b> . Otherwise choose <b>Border</b> . |
| Quality                 | Select the quality of the print to be made.                                                                              |
| Borderless<br>Expansion | Adjust the margins that are trimmed when you select <b>Borderless</b> .                                                  |
|                         | Standard: No margins are printed.                                                                                        |
|                         | Mid: The expansion rate is low. (The margins might be printed.)                                                          |
|                         | Min: The expansion rate is lower than Mid. (The margins might be printed.)                                               |
| Filter                  | Select <b>B&amp;W</b> to print your photo in black and white.                                                            |

12. Press **OK** again, and then press the  $\diamond$  **Stort** button to start printing.

If you need to cancel printing, press the Stop/Clear Settings button.

## Restoring color in slides and negatives

If you have slides or negatives that have become faded over time, you can bring them back to life with Color Restoration.

To restore color in faded slides or negatives, place your slides or negatives on the document table as described on page 30 or 31 and adjust the settings.

1. Press the **Slide/Negative** button.

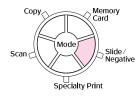

2. Select the film type.

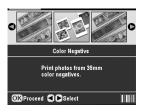

If you are scanning slides, select **Color Positive(slide)**. If you are scanning a film strip, select one of these options:

- Color Negative (used in most cases)
- BW Negative
- Color Positive(strip)

Press **OK** after making your selection.

3. Make sure **Color Restoration** is set to **On**.

| 0                          |
|----------------------------|
| Color Restoration On       |
| Auto Exp. Level : Standard |
| Q                          |
| OK Proceed S Main Menu     |

4. Continue from step 5 on page 32 to print from slides, negatives, or film.

## Cropping a photo

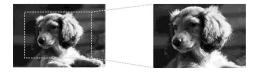

You can crop and enlarge photos when you print from slides, negatives, or film. Before you start, place your slides, negatives, or film on the document table as described on page 30 or 31 and load the paper you want to print on (→ page 4).

1. Press the **Slide/Negative** mode button.

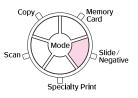

2. Select the film type.

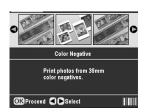

If you are scanning slides, select **Color Positive(slide)**. If you are scanning a film strip, select one of these options:

- Color Negative (used in most cases)
- BW Negative
- Color Positive(strip)

Press **OK** after making your selection.

- 3. If necessary, adjust Color Restoration and Auto Exp. Level.
- 4. Press **OK**. The EPSON STYLUS PHOTO RX starts previewing your slides.
- 5. Press **OK** if the photo is previewed the way you want.

If you want to scan again, press the 3 Back button.

6. Use the ◀ or ► button to select **Print Crop**, and then press **OK**.

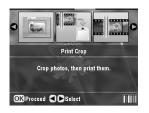

- 7. Use the ◀ or ► button to select the photo you want to crop, then press **OK**.
- 8. Adjust the cropping area and start printing as described on page 10.

You can use your EPSON STYLUS PHOTO RX to save scans of photos, film, and slides to your memory card. You can also scan to your computer instead of a memory card (see the instructions in your on-screen *User's Guide*).

## Scanning a Photo

After inserting a memory card (➡ page 15), follow these steps to scan a photo to the card and save it in JPEG format.

- 1. Open the document cover.
- 2. Place your photo face-down on the document table in the upper-left corner, as shown.

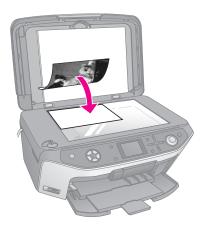

### Note:

If the edges of the scan are cropped off, move the photo away from the corner slightly.

- 3. Close the document cover.
- 4. Press the **Scan** mode button.

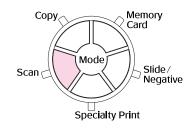

5. Use the *◄* or *▶* button to select **Save to Memory Card**, then press **OK**.

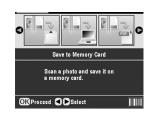

6. Use the ▲, ▼, ◀, and ► buttons to select the following options:

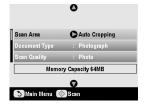

| Setting       | Description                                                                                                    |
|---------------|----------------------------------------------------------------------------------------------------|
| Scan Area     | If the edges of the photo are light in color, select <b>Max Area</b> . Otherwise, select <b>Auto Cropping</b> . |
| Document Type | Select Photograph.                                                                                              |
| Scan Quality  | Select Photo.                                                                                                   |

7. Press the  $\diamond$  **Start** button. The photo is scanned and saved to the **EPSCAN** folder on your memory card.

When scanning is finished, you see a confirmation screen. Note the name given to your image and its location on the card.

### Caution:

- □ Never open the scanner unit while scanning; otherwise, you may damage the EPSON STYLUS PHOTO RX.
- Do not remove the card or turn off the EPSON STYLUS PHOTO RX while the memory card light is flashing, or you may lose data.

## Scanning Slides or Film

After inserting a memory card (→ page 15), you can scan slides or film to the card and save your photos in JPEG format.

- 1. Place your slides or film on the document table as described on page 30 or 31.
- 2. Close the document cover.

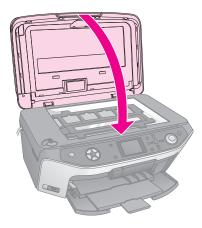

3. Press the **Slide/Negative** mode button.

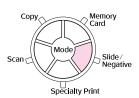

4. Select the film type.

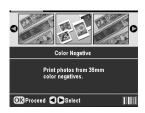

If you are scanning slides, select **Color Positive(slide)**. If you are scanning a film strip, select one of these options:

- Color Negative (used in most cases)
- BW Negative
- Color Positive(strip)

Press **OK** after making your selection.

- 5. If necessary, adjust Color Restoration and Auto Exp. Level.
- 6. Press **OK**. The EPSON STYLUS PHOTO RX starts previewing your slides.
- 7. Press **OK** if the photos are previewed the way you want.

If you want to scan again, press the 3 Back button.

8. Use the *◄* or *▶* button to select **Save to Memory Card**, then press **OK**.

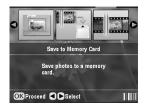

The EPSON STYLUS PHOTO RX displays your first photo on its screen.

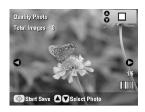

9. Use the ◀ or ► button to preview each of your photos.

10. While a photo is displayed, you can select it by placing a checkmark in the box in the top right corner by using the ▲ or ▼ button.

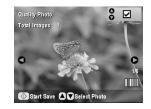

11. When you finish selecting photos, press the ∠ Print Settings button and then press the
button. Then use the ▲ or ▼ button to select
Photo (for good quality), or Best Photo (for best quality) as the Quality option, and then press OK.

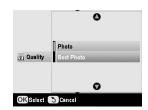

- 12. Press **OK** again to apply the new setting.
- 13. Press the **Start** button. The photo is scanned and saved to the **EPSCAN** folder on your memory card.

When scanning is finished, you see a confirmation screen. Note the name given to your image and the location on the card.

### Caution:

Do not remove the card or turn off the EPSON STYLUS PHOTO RX while the memory card light is flashing, or you may lose data.

If your mobile phone has an infrared port, you can send your JPEG photo data from your phone to the EPSON STYLUS PHOTO RX and print it.

## **Printing Snapshots**

Make sure your mobile phone allows you to send photo data via infrared.

- Load the type of paper you want to print on (
   →
   page 4).
- 2. Press the **# Setup** button.
- 3. Use the ▲ or ▼ button to select **PictBridge Setup**, then press the ▶ button.

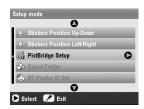

4. Use the LCD screen to select the print settings (→ page 17).

Make sure the **Small Image** setting is set to **On**, as shown.

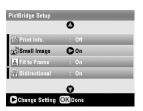

- 5. When you have finished selecting your print settings, press **OK**.
- 6. Aim your phone's infrared port at the infrared port on the EPSON STYLUS PHOTO RX and send your photo data. See your mobile phone's manual for details.

The EPSON STYLUS PHOTO RX starts printing after it receives the data properly.

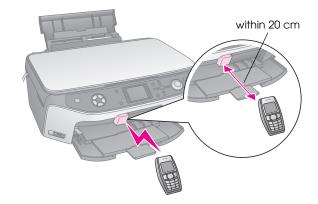

#### Note:

- □ The infrared port can receive data from up to 20 cm away.
- You can send up to 10 pieces of image data (the maximum total image size is 3 M), including documents that are being printed.
- You may not be able to transmit your data if direct sunlight or fluorescent light is shining onto either of the infrared ports.

## **Infrared Specification**

| Version                              | Compliant to the IrDA <sup>®</sup> Standard specifications. (Ver.1.3 Low Power) |
|--------------------------------------|---------------------------------------------------------------------------------|
| Maximum data rate                    | Up to 4 M bit/s                                                                 |
| Minimum link<br>distance upper limit | 0.2 meters                                                                      |

# **Replacing Ink Cartridges**

When you print with low or empty ink cartridges, you see a message on the LCD screen. Check this icon in the lower-right corner of the screen to see which cartridge is low or empty.

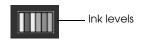

When a cartridge is more than six months old, print quality may decline. If necessary, try cleaning the print head as described on page 39. If printouts still do not look their best, you may need to replace the cartridge.

## Checking the ink supply

To check your ink supply, do the following:

- 1. Press the **# Setup** button.
- 2. Use the ▲ or ▼ button to select **Ink Levels**, then press the ► button.

You see a graphic showing the amount of ink available in each cartridge:

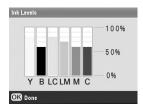

**Y** (Yellow), **B** (Black), **LC** (Light Cyan), **LM** (Light Magenta), **M** (Magenta), and **C** (Cyan).

3. When you are done checking the ink levels, press **OK**.

When your ink starts getting low, make sure you have replacement cartridges available. You cannot print if a cartridge is empty.

## Purchasing ink cartridges

Use these Epson ink cartridges within six months of installing them and before the expiration date.

| Color   | Part number |
|---------|-------------|
| Black   | T0491       |
| Cyan    | T0492       |
| Magenta | T0493       |

| Color         | Part number |
|---------------|-------------|
| Yellow        | T0494       |
| Light Cyan    | T0495       |
| Light Magenta | T0496       |

#### Caution:

To ensure good results, use genuine Epson ink cartridges and do not refill them. Other products not manufactured by Epson may cause damage that is not covered by Epson's warranties, and under certain circumstances, may cause your EPSON STYLUS PHOTO RX to behave erratically.

#### Ink cartridge precautions

#### Warning:

If ink gets on your hands, wash them thoroughly with soap and water. If ink gets in your eyes, flush them immediately with water. If you still have discomfort or vision problems, see a doctor immediately.

#### Caution:

- To avoid damaging the EPSON STYLUS PHOTO RX, never move the print head by hand.
- When an ink cartridge is empty, you cannot continue copying or printing even if the other cartridges still contain ink.
- □ Leave the empty cartridge installed in the EPSON STYLUS PHOTO RX until you have obtained a replacement. Otherwise the ink remaining in the print head nozzles may dry out.
- An IC chip on each ink cartridge accurately monitors the amount of ink used from the cartridge. Even if a cartridge is removed and then inserted again, all of its ink can be used. However, some ink is consumed each time the cartridge is inserted because the EPSON STYLUS PHOTO RX automatically checks its reliability.

# Removing and installing ink cartridges

Make sure you have a new ink cartridge before you begin. Once you start replacing a cartridge, you must complete all the steps in one session.

- 1. Do one of the following:
  - If an ink cartridge is empty: Look at the message on the LCD screen to find out which cartridge is empty, then press OK.
  - If an ink cartridge is low: Look at the icon in the lower right corner of the LCD screen to see which cartridge is low or check the ink levels as described on page 38. Then press the *I* Setup button. Use the ▲ or ▼ button to select Change Ink Cartridge, then press the ▷ button. At the confirmation screen, press the ◊ Start button.

2. Lift up the scanner unit to access the printer area.

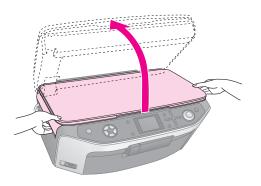

3. Open the cartridge cover.

#### Caution:

Never attempt to open the cartridge cover while the print head is moving. Wait until the cartridges have moved to the replacement position.

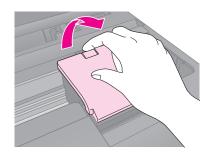

4. Remove the cartridge you need to replace. Squeeze the tab at the back of the cartridge and lift it straight out. Dispose of it carefully. Do not take the used cartridge apart or try to refill it.

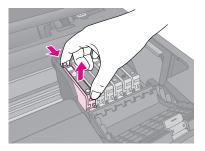

- 5. Unwrap the new cartridge.
- 6. Place the new cartridge into the holder and push it down until it clicks into place.

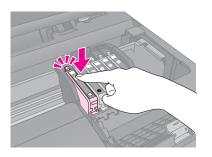

If you need to replace other ink cartridges, repeat steps 4 through 6 before continuing with the next step. 7. Close the ink cartridge cover and press it until it clicks into place.

#### Caution:

If you find it difficult to close the cover, make sure all the cartridges are firmly seated. Press down on each cartridge until you hear it click into place. Do not attempt to force the cover closed.

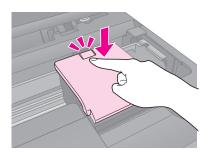

8. Close the scanner unit.

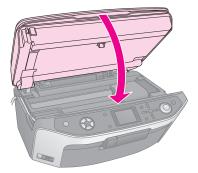

9. Press OK.

The EPSON STYLUS PHOTO RX begins charging ink and the **Charging ink**. **Please wait**. message appears on the LCD screen.

Wait until the message **lnk cartridge replacement is complete**. appears on the LCD screen before you continue printing.

#### **Caution:**

Never turn off the EPSON STYLUS PHOTO RX during ink charging or you will waste ink.

## Checking and Cleaning the Print Head

If your printouts are unexpectedly light, colors are missing, or you see light or dark lines across the page, you may need to clean the print head. This clears the print head nozzles, which can become clogged if you do not use the EPSON STYLUS PHOTO RX for a long time.

#### Note:

Make sure the front tray is in the paper position (lower position) and the CD/DVD tray is not inserted in the EPSON STYLUS PHOTO RX. For detailed information, see "Loading Paper" on page 4.

#### Tip:

It is a good idea to turn on your EPSON STYLUS PHOTO RX at least once a month to maintain good print quality.

## Checking the print head

You can print a nozzle check pattern to see if any print head nozzles are clogged, or to check the results after cleaning the print head.

- Press the *P* Setup button. (If you have just finished cleaning the print head, you can start the nozzle check by pressing the Start button.)
- 2. Use the ▲ or ▼ button to select **Nozzle Check**, then press the ► button.
- 4. Examine the nozzle check pattern you printed. Each staggered line should be solid, with no gaps, as shown.

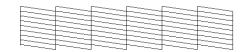

- If your printout looks okay, press the 3 Back button to return to the main menu.
- If you see any gaps, as shown below, press the Start button to clean the print head as described in the next section.

|               | <br>±±    |
|---------------|-----------|
|               |           |
| F             | <br>+     |
|               | <br>I"I'  |
| E             |           |
|               |           |
| F==== F == F- | F===-F-== |
|               |           |
|               |           |
|               |           |

## Cleaning the print head

Follow these steps to clean the print head so it can deliver ink properly. Print head cleaning uses ink, so clean it only if quality declines.

#### Note:

If a message on the LCD screen tells you that a cartridge is empty or low on ink, you cannot clean the print head. You must first replace the indicated ink cartridge.

- 1. Make sure the EPSON STYLUS PHOTO RX is turned on but not printing.
- 2. Press the **# Setup** button.
- 3. Use the ▲ or ▼ button to select **Head Cleaning**, then press the ► button.
- 4. Press the  $\diamond$  **Start** button to start cleaning the print head.

Cleaning takes about 60 seconds, during which the message **Print head cleaning in progress. Please wait.** appears on the LCD screen.

#### Caution:

To avoid damaging the EPSON STYLUS PHOTO RX, never turn it off while head cleaning is in progress.

5. When cleaning finishes, press the **Start** button to print a nozzle check pattern to check the results.

If you do not see any improvement after cleaning three or four times, check the solutions beginning on page 42. You can also turn the EPSON STYLUS PHOTO RX off and wait overnight to allow any dried ink to soften. Then try cleaning the print head again.

## **Aligning the Print Head**

If your printouts look grainy or vertical lines appear jagged, you may need to align the print head.

#### Note:

Make sure the front tray is in the paper position (lower position) and the CD/DVD tray is not inserted in the EPSON STYLUS PHOTO RX. For detailed information, see "Loading Paper" on page 4.

- 1. Make sure the EPSON STYLUS PHOTO RX is turned on and not printing.
- 2. Load several sheets of plain paper.
- 3. Press the **# Setup** button.
- 4. Use the ▲ or ▼ button to select **Head Alignment**, then press the ► button.
- 5. Press the **Start** button to print the alignment pattern.

The following alignment sheet is printed.

#### Note:

Do not press the  $\circledast$  Stop/Clear Settings button while printing an alignment pattern.

6. Look at pattern #1 and find the patch that is most evenly printed, with no noticeable streaks or lines.

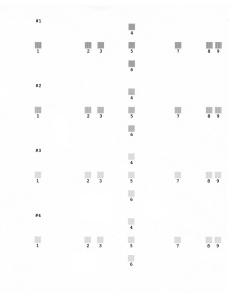

7. Press the ► button then use the ▲ or ▼ button to select the number for that patch.

| Head Alignment   |                  |
|------------------|------------------|
| ٥                | Select the       |
| # 1 📭            | pattern with the |
| #2:5             | best alignment   |
| # 3 : 5          | and enter the    |
| #4:5             | number.          |
| •                |                  |
| D Change Setting | OK Proceed       |

- 8. Press **OK**, then enter the numbers for the other patterns in the same way.
- 9. When you are done, press **OK** and you see a **Print** head alignment is complete. message. Press **OK** to return to the Setup mode.

## Transporting Your EPSON STYLUS PHOTO RX

If you need to move your EPSON STYLUS PHOTO RX some distance, carefully repack it using the original box (or one of a similar size).

#### Caution:

- When storing or transporting the EPSON STYLUS PHOTO RX, avoid tilting it, placing it vertically, or turning it upside down; otherwise ink may leak from the cartridges.
- □ Leave the ink cartridges installed; removing the cartridges for transportation may damage the EPSON STYLUS PHOTO RX.
- 1. Remove all paper from the sheet feeder and make sure the EPSON STYLUS PHOTO RX is off.
- 2. Open the scanner unit and make sure the print head is in the home position on the right.
- 3. Close the scanner unit.
- 4. Open the document cover and turn the transportation lock to secure the scanner, as shown.

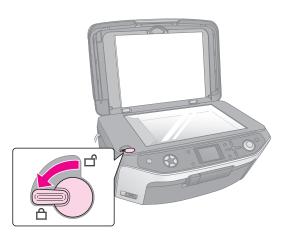

5. Unplug the power cord from the outlet, then disconnect the USB cable from your computer.

6. Close the paper support, the front tray, and the front cover.

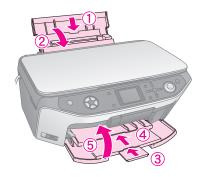

7. Repack the EPSON STYLUS PHOTO RX in the box, using the protective materials that came with it.

Keep the EPSON STYLUS PHOTO RX level as you transport it. After you move it, make sure you unlock the scanner.

## Changing the Language Displayed on the LCD Screen

You can change the language displayed on the LCD screen.

- 1. Press the **# Setup** button.
- 2. Use the ▲ or ▼ button to select Language, then press the ▶ button.
- 3. Use the ▲ or ▼ button to select the language that you want to display.
- 4. Press OK.

If you have a problem with your EPSON STYLUS PHOTO RX, check the messages on the LCD screen, run a nozzle check ( page 40), or see "Problems and Solutions" on page 42.

## **Error Messages**

You can diagnose and solve most problems by checking the error messages on the LCD screen. If you cannot solve the problems by checking the messages, use the following table and try the recommended solution.

#### Note:

The solutions are for problems that happen when using the EPSON STYLUS PHOTO RX stand alone. Refer to the online *User's Guide* for detailed solutions for printing, scanning, print quality, or computer-related problems.

| Error Messages                                                                                                    | Solution                                                                                                    |
|----------------------------------------------------------------------------------------------------|----------------------------------------------------------------------------------------------------|
| A printer error occurred.<br>Please see your manual.                                                                         | Turn the EPSON STYLUS<br>PHOTO RX off and then back on.<br>Make sure the protective tapes or<br>papers are not still in the printer.<br>If the error message still appears,<br>contact your dealer. |
| A scanner error has<br>occurred. Please see your<br>manual.                                                                  | Turn the EPSON STYLUS<br>PHOTO RX off and then back on.<br>Make sure the transportation<br>lock is released. If the error<br>message still appears, contact<br>your dealer.                         |
| Service required. Parts<br>inside your printer are near<br>the end of their service life.<br>See your manual for<br>details. | Waste ink pad in the printer is saturated. Contact your dealer to replace it.                                                                                                    |
| Service required. Parts<br>inside your printer are at<br>the end of their service life.<br>See your manual for<br>details.   |                                                                                                    |
| Cannot recognize the USB device.                                                                                             | Make sure the memory card has<br>been inserted correctly. If you<br>connected a USB storage<br>device, make sure the storage<br>disk has been inserted correctly.                                   |
| Cannot recognize the memory card or disk.                                                                                    | Make sure the memory card or<br>storage disk has been inserted<br>correctly. If so, check to see if<br>there is a problem with the card<br>or disk and try again.                                   |

| Error Messages                                                         | Solution                                                                                          |
|------------------------------------------------------------------------|---------------------------------------------------------------------------------------------------|
| A problem occurred while<br>formatting. Formatting<br>canceled.        | Retry the procedure. If the error<br>reoccurs, there may be a<br>problem with your memory card    |
| An error occurred while saving. Save canceled.                         | or storage disk. Check the card or disk and try again.                                            |
| An error occurred while<br>clearing files. Operation<br>canceled.      |                                                                                                   |
| Cannot create a folder on the memory card or disk. Operation canceled. | Insert a new memory card and try again.                                                           |
| Print head cleaning failed.                                            | Retry the procedure. If the error message still appears, contact your dealer.                     |
| Cannot perform print head<br>cleaning due to low ink<br>level.         | Check the ink levels and replace<br>the ink cartridge as described on<br>page 38. Then try again. |

# **Problems and Solutions**

Check the solutions below if you are having trouble using your EPSON STYLUS PHOTO RX.

### Setup problems

# The EPSON STYLUS PHOTO RX makes noise after you turn it on.

- Make sure the protective tape is not blocking the print head.
- Make sure the scanner lock is in the unlocked position, as shown on the *Start Here* sheet.

After releasing the print head or scanner lock, turn off the power, wait a moment, then turn it back on.

# The EPSON STYLUS PHOTO RX makes noise after ink cartridge installation.

- When you install ink cartridges, the EPSON STYLUS PHOTO RX must charge its ink delivery system. Wait until it is finished (the Charging message disappears from the LCD screen), then turn it off. If it is turned off early, it may use extra ink the next time you turn it on.
- Make sure the ink cartridges are seated securely and no packing material remains in the EPSON STYLUS PHOTO RX. Open the cartridge cover and push the cartridges down until they click into place. Turn off the power, wait a moment, then turn it back on.

# The terms on the LCD screen are not displayed in your language.

If the language displayed on the LCD screen is not the one you want to display, select the language you want from the Setup menu. See "Changing the Language Displayed on the LCD Screen" on page 41 for details.

## Printing and copying problems

# The EPSON STYLUS PHOTO RX is on, but nothing prints.

- Make sure the USB cable is securely connected at both ends.
- Run a nozzle check as described on page 40. If nothing prints, you may need to clean the print head.

# The EPSON STYLUS PHOTO RX makes printing sounds, but nothing prints.

- The print head nozzles may need cleaning; → page 40.
- Make sure the EPSON STYLUS PHOTO RX is on a flat, stable surface.

#### The margins are incorrect.

- Make sure the paper size settings are correct for the paper you have loaded.
- Choose the correct margins for your paper size.
- Make sure your paper is loaded short edge first on the right side of the sheet feeder, with the left edge guide lightly against the paper.
- Do not load too many sheets at once (do not go past the ≚ arrow mark on the left edge guide); ⇒ page 4.
- Select Actual instead of Auto Fit Page or adjust the zoom settings.

# The EPSON STYLUS PHOTO RX prints blank pages.

- Make sure the paper size settings are correct for the paper you have loaded; → page 4.
- The print head nozzles may need cleaning; → page 40.

# Your printout is too dark.

If you are copying, press the *i* → Print Settings button and adjust the **Copy Density**.

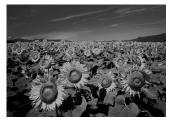

## Scanning problems

#### The transparency unit window is not on.

- The lamp turns off automatically to save power (sleep mode); it comes on when you start scanning.
- Make sure the EPSON STYLUS PHOTO RX is plugged into a working power outlet.

#### The EPSON STYLUS PHOTO RX does not scan.

- Wait until the transparency unit window stays on (ready for scanning). You may need to preview your scan to make the lamp come on.
- If you are scanning slides, negatives, or film, make sure that you have removed the white document mat and that the film holder is positioned correctly.

### Paper feed problems

#### Paper does not feed correctly or is jammed.

- If paper does not feed, remove it from the sheet feeder. Fan the paper, load it against the right side, and slide the left edge guide against the paper (but not too tightly). Do not load too many sheets at once (do not go past the ≟ arrow mark on the left edge guide); ⇒ page 4.
- If paper is jammed, press the ◆ **Start** button to eject the jammed paper. If the paper is not ejected, turn off the power, lift open the scanner unit, and remove any paper that is inside, including any torn pieces. Carefully reload paper, turn the power back on, and press the ◆ **Start** button.
- If paper jams frequently, make sure the left edge guide is not pushed too tightly against the paper. Try loading fewer sheets of paper. Do not load too many sheets at once (do not go past the ≟ arrow mark on the left edge guide); → page 4.

## Print quality problems

You see banding (light lines) in your printouts or copies.

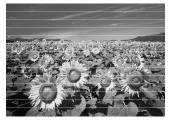

Clean the print head;  $\Rightarrow$  page 39.

- Make sure you select the correct paper type; → page 4.
- Make sure the printable (whiter or glossier) side of the paper is face up.
- The ink cartridges may need replacing;  $\Rightarrow$  page 38.
- Align the print head; → page 40.

#### Your printout is blurry or smeared.

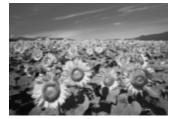

- Make sure your paper is not damp, curled, or loaded face down (the whiter or glossier printable side should be face up). Load new paper face-up.
- Use a support sheet with special paper or try loading your paper one sheet at a time.
- Align the print head;  $\Rightarrow$  page 40.
- Make several copies without placing a document on the document table.
- Use only paper recommended by Epson and genuine Epson cartridges.

#### Your printout is faint or has gaps.

- Clean the print head;  $\Rightarrow$  page 40.
- The ink cartridges may be old or low on ink; → page 38.
- Make sure you select the correct paper type. page 4.
- Make sure your paper is not damaged, old, dirty, or loaded face-down. If it is, load new paper with the whiter or glossier side face-up.

#### Your printout is grainy.

- Make sure you select **Best Photo** as the quality setting.
- If you are printing or copying a photo, make sure you are not enlarging it too much. Try printing it smaller.
- Align the print head;  $\Rightarrow$  page 40.

#### You see wrong or missing colors.

- Clean the print head;  $\Rightarrow$  page 40.
- The ink cartridges may be old or low on ink; → page 38.

- Make sure you loaded the right paper and selected the correct setting for it on the LCD screen.
- Make sure you are not using a special effect that alters image colors, like Sepia.
- If your paper runs out, replace it as soon as possible. If the EPSON STYLUS PHOTO RX is left without paper for a long period of time, the colors of your next copy or print job may be incorrect.

### Miscellaneous printing problems

#### The image size or position is incorrect.

- Make sure the paper and/or layout options are set correctly. Check the layout settings on the LCD screen.
- Make sure the original is placed correctly on the document table; → page 8.

## Scan quality problems

Your scanned image is blurry or distorted.

Make sure the original is placed flat against the document table. If only part of the image is blurred,

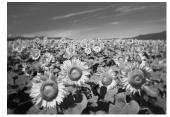

your original may be wrinkled or warped.

- Clean the document table with a soft, dry, lint-free cloth (paper towels are not recommended). If the glass is still not clean, use a small amount of glass cleaner on a soft cloth. Make sure you wipe off any remaining cleaner. Do not spray glass cleaner directly on the glass.
- Make sure the EPSON STYLUS PHOTO RX is not tilted or placed on an unstable or uneven surface.

# Only part of the photo is scanned.

The scanner has non-readable areas at the edges. Move the photo away from the edges slightly.

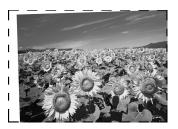

#### The file size is too big.

Try changing the quality settings.

#### A dotted line appears in the image.

- Clean the document table with a soft, dry, lint-free cloth (paper towels are not recommended). If the document table is still not clean, use a small amount of glass cleaner on a soft cloth. Make sure you wipe off any remaining cleaner. Do not spray glass cleaner directly on the glass.
- If the line is just on your printouts, you may need to clean the print head; → page 40.

## Contacting Customer Support

## **Regional Customer Services**

If your Epson product is not operating properly and you cannot solve the problem using the troubleshooting information in your product documentation, contact customer support services for assistance. If customer support for your area is not listed below, contact the dealer where you purchased your product.

Customer support will be able to help you much more quickly if you give them the following information:

- Product serial number (The serial number label is usually on the back of the product.)
- Product model
- Product software version (Click About, Version Info, or similar button in the product software.)
- Brand and model of your computer
- Your computer operating system name and version
- Names and versions of the software applications you normally use with your product

#### Note:

For more information on Contacting Customer Support, see the Online User's Guide included in the software CD-ROM.

| Australia |                         |
|-----------|-------------------------|
| URL       | http://www.epson.com.au |
| Telephone | 1300 361 054            |
| Fax       | (02) 8899 3789          |
| Singapore |                         |
| URL       | http://www.epson.com.sg |
| Telephone | (65) 6586 3111          |

| Thailand    |                                         |  |
|-------------|-----------------------------------------|--|
| URL         | http://www.epson.co.th                  |  |
| Telephone   | (66)2-670-0333                          |  |
| Vietnam     | ·                                       |  |
| Telephone   | 84-8-823-9239                           |  |
| Indonesia   | ·                                       |  |
| URL         | http://www.epson.co.id                  |  |
| Telephone/  | Jakarta: (62) 21-62301104               |  |
| Fax         | Bandung: (62) 22-7303766                |  |
|             | Surabaya:<br>(62) 31-5355035/31-5477837 |  |
|             | Medan: (62)61-4516173                   |  |
| Telephone   | Yogyakarta: (62) 274-565478             |  |
|             | Makassar:<br>(62)411-350147/411-350148  |  |
| Hong Kong   |                                         |  |
| URL         | http://www.epson.com.hk                 |  |
| Phone       | (852) 2827-8911                         |  |
| Fax         | (852) 2827-4383                         |  |
| Malaysia    |                                         |  |
| URL         | http://www.epson.com.my                 |  |
| Phone       | 603-56288333                            |  |
| India       |                                         |  |
| URL         | http://www.epson.co.in                  |  |
| Phone       | 30515000                                |  |
| FAX         | 30515005/30515078                       |  |
| Philippines |                                         |  |
| URL         | http://www.epson.com.ph                 |  |
| Phone       | (63) 2-813-6567                         |  |
| Fax         | (63) 2-813-6545                         |  |
| E-mail      | epchelpdesk@epc.epson.com.ph            |  |
|             | •                                       |  |

## **Important Safety Instructions**

Before using your EPSON STYLUS PHOTO RX, read and follow these safety instructions:

- Use only the power cord that comes with the EPSON STYLUS PHOTO RX. Use of another cord may cause fire or shock. Do not use the cord with any other equipment.
- Make sure the power cord meets all relevant local safety standards.
- Use only the type of power source indicated on the label.
- Place the EPSON STYLUS PHOTO RX near a wall outlet where the plug can be easily unplugged.
- Do not let the power cord become damaged or frayed.
- If you use an extension cord with the EPSON STYLUS PHOTO RX, make sure the total ampere rating of the devices plugged into the extension cord does not exceed the cord's ampere rating. Also, make sure the total ampere rating of all devices plugged into the wall outlet does not exceed the wall outlet's ampere rating.
- Avoid locations that are subject to rapid changes in heat or humidity, shocks or vibrations, or dust.
- Leave enough room around the EPSON STYLUS PHOTO RX for sufficient ventilation.
- Do not place the EPSON STYLUS PHOTO RX near a radiator or heating vent or in direct sunlight.
- Place the EPSON STYLUS PHOTO RX on a flat, stable surface that extends beyond its base in all directions. It will not operate properly if it is tilted or at an angle.
- Make sure the back of the EPSON STYLUS PHOTO RX is at least 10 cm away from the wall.
- Do not spill liquid on the EPSON STYLUS PHOTO RX.
- Do not use aerosol products that contain flammable gases inside or around the EPSON STYLUS PHOTO RX. Doing so may cause fire.
- Never open the document cover beyond where it stops, and do not place heavy objects on top of the EPSON STYLUS PHOTO RX.
- Do not block or cover openings in the case or insert objects through the slots.

- Except as specifically explained in your documentation, do not attempt to service the EPSON STYLUS PHOTO RX yourself.
- Unplug the EPSON STYLUS PHOTO RX and refer servicing to qualified service personnel under the following conditions: if the power cord or plug is damaged; if liquid has entered the product; if the product has been dropped or the case damaged; if the product does not operate normally or exhibits a distinct change in performance. Adjust only those controls that are covered by the operating instructions.
- When storing or transporting the EPSON STYLUS PHOTO RX, do not tilt it, stand it on its side, or turn it upside down. Otherwise ink may leak from the cartridges.
- Be careful not to trap your fingers when closing the scanner unit.

## Ink cartridge safety instructions

- Keep ink cartridges out of the reach of children and do not drink the ink.
- Be careful when you handle used ink cartridges; there may be ink remaining around the ink supply port. If ink gets on your skin, wash it off with soap and water. If it gets in your eyes, flush them immediately with water. If you still have discomfort or vision problems, see a doctor immediately.
- Do not put your hand inside the EPSON STYLUS PHOTO RX or touch the cartridges during printing.
- Do not shake cartridges, as this might cause leakage.
- Install an ink cartridge immediately after you remove it from its package. Leaving the cartridge unpacked for a long time before use may result in reduced print quality.
- Do not remove or tear the label on an ink cartridge; this can cause leakage.

Do not touch the green IC chip on the side of the cartridge. This may affect normal operation and printing.

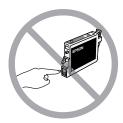

If you remove an ink cartridge for later use, protect the ink supply area from dirt and store it in the same environment as the EPSON STYLUS PHOTO RX. There is a valve in the ink supply port, making covers or plugs unnecessary, but care is needed to prevent the ink from staining items that the cartridge touches. Do not touch the ink supply port or surrounding area.

## ENERGY STAR<sup>®</sup> Compliance

As an ENERGY STAR Partner, Epson has determined that this product meets the ENERGY STAR guidelines for energy efficiency.

The International ENERGY STAR Office Equipment Program is a voluntary partnership with the computer and office equipment industry to promote the introduction of energy-efficient personal computers, monitors, printers, fax machines, copiers, scanners, and multi function devices in an effort to reduce air pollution caused by power generation. Their standards and logos are uniform among participating nations.

# **Copyright Notice**

No part of this publication may be reproduced, stored in a retrieval system, or transmitted in any form or by any means, electronic, mechanical, photocopying, recording, or otherwise, without the prior written permission of Seiko Epson Corporation. The information contained herein is designed only for use with this product. Epson is not responsible for any use of this information as applied to other printers.

Neither Seiko Epson Corporation nor its affiliates shall be liable to the purchaser of this product or third parties for damages, losses, costs, or expenses incurred by the purchaser or third parties as a result of accident, misuse, or abuse of this product or unauthorized modifications, repairs, or alterations to this product, or (excluding the U.S.) failure to strictly comply with Seiko Epson Corporation's operating and maintenance instructions. Seiko Epson Corporation shall not be liable for any damages or problems arising from the use of any options or any consumable products other than those designated as Original Epson Products or Epson Approved Products by Seiko Epson Corporation.

Seiko Epson Corporation shall not be held liable for any damage resulting from electromagnetic interference that occurs from the use of any interface cables other than those designated as Epson Approved Products by Seiko Epson Corporation.

EPSON<sup>®</sup> is a registered trademark, and EPSON STYLUS<sup>™</sup> and Exceed Your Vision are trademarks of Seiko Epson Corporation.

PRINT Image Matching<sup>™</sup> and the PRINT Image Matching logo are trademarks of Seiko Epson Corporation. Copyright© 2001 Seiko Epson Corporation. All rights reserved.

USB DIRECT-PRINT<sup>™</sup> and the USB DIRECT-PRINT logo are trademarks of Seiko Epson Corporation. Copyright© 2002 Seiko Epson Corporation. All rights reserved.

Microsoft<sup>®</sup> and Windows<sup>®</sup> are registered trademarks of Microsoft Corporation.

Macintosh® is a registered trademark of Apple Computer, Inc.

DPOF<sup>™</sup> is a trademark of CANON INC., Eastman Kodak Company, Fuji Photo Film Co., Ltd. and Matsushita Electric Industrial Co., Ltd.

SD<sup>TM</sup> is a trademark.

Memory Stick, Memory Stick Duo, Memory Stick PRO, and Memory Stick PRO Duo are trademarks of Sony Corporation.

xD-Picture Card<sup>™</sup> is a trademark of Fuji Photo Film Co.,Ltd.

Zip<sup>®</sup> is a registered trademark of Iomega Corporation.

**General Notice:** Other product names used herein are for identification purposes only and may be trademarks of their respective owners. Epson disclaims any and all rights in those marks.

Copyright © 2005 Seiko Epson Corporation. All rights reserved.

#### Α

Aligning print head, 40 to 41

#### В

Banding, 43 to 44 Blank pages, 43 Blurry scan, 44 Brightness copies, 9, 14, 44 Buttons, 3

#### С

Camera connecting to printer, 29 printing from, 29 Canceling copying, 3 printing, 3 Cartridge cover, 2 Cartridges, replacing, 38 to 39 CD/DVD adjusting print position, 7 copying, 11 ejecting, 7 loading, 6 printing on, 22 to 23 CD/DVD tray, 2 CDs, saving files on, 27 Checking print nozzles, 40 Cleaning print head, 40 Color incorrect, 44 restoration, 11, 33 Combo Printing Sheet, 24 Contact sheet, 20 to 22, 24 to 27 Control panel, 3 Copy Density setting, 9, 14 Copying brightness, adjusting, 9, 14 canceling, 3 CD/DVD, 11 layout options, 12 to 13 multiple originals on one sheet, 13 photos, 8 to 9 slides and negatives, 30 to 34 text and graphics, 8 to 9 Correcting color, 44 Cropping memory card images, 22 photos, 10 scanned images, 33 to 34 Customer support, 45 Cut off prints, 43

#### D

Darkening copies, 9, 14 Dark image, 44 Default settings, 20 Deleting all files on memory card, 28 Density setting, 9, 14 Digital camera compatible file types, 29 connecting to printer, 29 printing from, 29 Document placing on document table, 8 position problems, 44 Document cover, 2 Document mat, 2, 30 DPOF (Digital Print Order Format), 19

#### Ε

Edge guide, 2 Empty ink, 38 Energy, saving, 3 Epson help, 45 paper, 4 PRINT Image Framer Tool, 11, 19 Error messages, 42 EXT. I/F USB port, 2

#### F

Factory settings, 20 Faded photos, 11, 33 Faint prints, 44 Feeder guard, 2 Feeding problems, 43 File size, 44 File types, memory card, 15 Film crop print, 33 to 34 printing from, 30 to 34 restoring color, 33 scanning to memory card, 35 to 36 Film holder loading film, 31 loading slides, 30 removing from document mat, 30 Flash memory card, 27 to 28 Front tray, 2

#### G

Gaps in prints, 44 Grainy printouts, 44

#### Η

Help, Epson, 45

I

Image quality problems, 44 Incorrect colors, 44 Index sheet, 20 to 22 Infrared port, 2 Infrared specification, 37 Ink cartridges checking levels, 38 empty, 38 purchasing, 38 replacing, 38 to 39 safety instructions, 46 to 47 Ink nozzle check, 40 Installing ink cartridges, 38 to 39

#### J

Jammed paper, 43

#### L

Layout CD/DVD, 23 copy, 12 to 13 print, 18 problems, 44 Lightening copies, 9, 14 Lines in prints, 43 to 44 Low ink, 38

#### М

Margin problems, 43 Memory card light, 16 Memory cards compatible, 15 cropping photos from, 22 index sheet of photos on, 20 to 22 inserting, 16 printing from, 15 to 27 printing on CD/DVD, 22 to 23 removing, 16 saving files from, 27 scanning to, 35 to 36 supported file types, 15 template, 24 to 27 using Combo Printing Sheet, 24 to 27 Memory card slot, 2 Messages, error, 42 MO (Magneto-Optical) drive, 27 to 28 Mobile phone printing from, 37

#### Ν

Negatives loading, 31 printing from, 30 to 34 restoring color, 33 scanning to memory card, 35 to 36 Noise, 42 Nozzle check, 40

#### Ρ

Paper jams, 43 loading, 4 to 5 selecting, 4 Paper support, 2 Paper Type setting, 4 Photos copying, 8 to 9 cropping, 22, 33 to 34 placing on document table, 8 position problems, 44 reprinting, 9 to 10 restoring color in, 11, 33 scanning to memory card, 35 to 36 supported file types, 15 PictBridge, 29 PIF Designer, 11, 19 PIF Tool, 11, 19 Power, saving, 3 Print head aligning, 40 to 41 cleaning, 40 noise, 42 PRINT Image Framer, 11, 19 Printing from camera, 15 to 29 from Combo Printing Sheet, 24 to 27 from index sheet, 20 to 22 from memory card, 15 to 25 from mobile phone, 37 from slides or negatives, 30 to 34 from template, 24 to 27 from USB storage drive, 27 Printing Sheet, 24 Problems copying, 43 image quality, 44 paper feeding, 43 printing, 39, 43, 44 print quality, 43 to 44 scanning, 43 scan quality, 44 setting up, 42 solving, 42 to 45 Proof sheet, 20 to 22

#### R

Removing ink cartridges, 38 to 39 Replacing ink cartridges, 38 to 39 Reprinting photos, 9 to 10 Restoring color, 11, 33 Restoring default settings, 20

#### S

Safety instructions, 46 to 47 Saving files from memory cards, 27 Scanner glass, 2 Scanner unit, 2 Scanning Combo Printing Sheet, 26 film and slides, 35 to 36 index sheet, 21

problems, 43, 44 template, 26 to a memory card, 35 to 36 Screen saver, 3 Setup mode, 20 Setup problems, 42 Sheet feeder, 2 Sleep mode LCD screen, 3 scanning lamp, 43 Slides printing from, 30 to 34 restoring color, 33 scanning to memory card, 35 to 36 Slide show, 16 Smears, 44 Solving problems, 42 to 45 Stopping copying, 3 printing, 3

#### T

Technical support, 45 Thumb drive, 27 to 28 Thumbnail printing, 20 to 22 Transparency unit, 2, 31 Transparency unit window, 2, 30, 43 Transportation lock, 2, 41 Transporting, 41 Tray lever, 2 Troubleshooting, 42 to 45

#### U

USB device connector, 2 USB DIRECT-PRINT, 29 USB flash drive, 27 to 28 Using Combo Printing Sheet, 24 to 27

#### W

Wrinkled paper, 43

#### Ζ

Zip drive, 27 to 28

## Memo

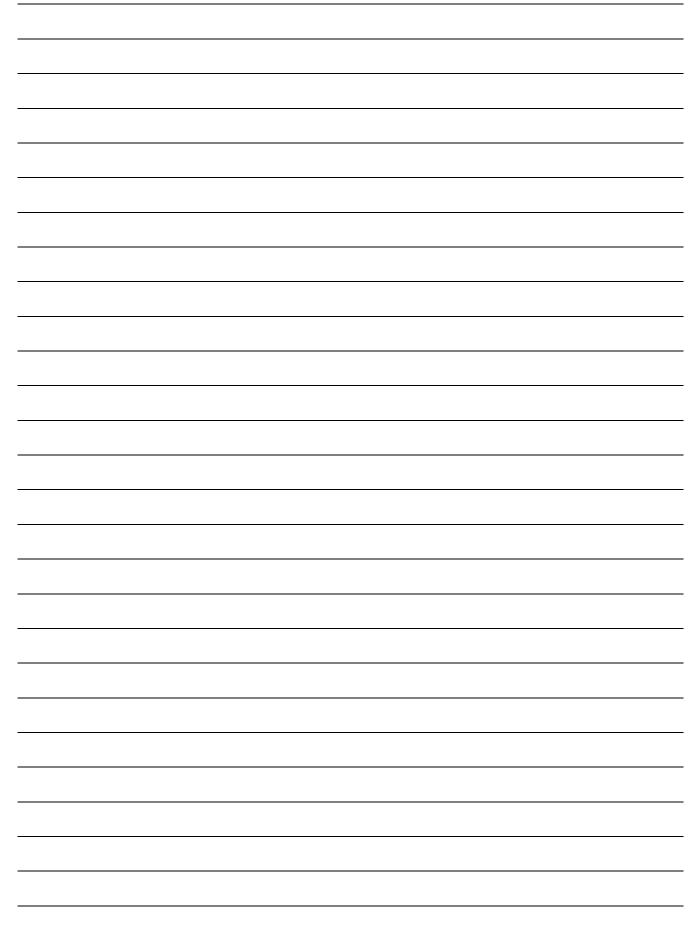

# **Summary of Panel Settings**

00

## Copy mode

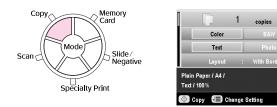

| A<br>(K)<br>(K)<br>(K) |                                                                                                    |
|------------------------|----------------------------------------------------------------------------------------------------|
| Copies                 | 1 to 99                                                                                                    |
| Color/B&W              | Color, B&W                                                                                                    |
| Document type          | Text, Photo                                                                                                    |
| Layout                 | With Borders, Borderless, CD Copy,<br>2-up Copy, 4-up Copy, Repeat Copy,<br>Repeat Copy-4, Repeat Copy-9,<br>Repeat Copy-16 |

## Print settings for Copy mode

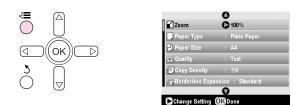

| d CK D                  |                                                                                                    |
|-------------------------|----------------------------------------------------------------------------------------------------|
| Zoom                    | Actual, Auto Fit Page, $10 \times 15 \Rightarrow A4$ ,<br>A4 $\Rightarrow 10 \times 15$ , $13 \times 18 \Rightarrow 10 \times 15$ ,<br>$10 \times 15 \Rightarrow 13 \times 18$ , A5 $\Rightarrow A4$ , A4 $\Rightarrow A5$ |
| Paper Type              | Plain Paper, Matte, PQIJ, Prem.Glossy,<br>Ultra Glossy, SemiGloss, Photo Paper                                                                                                    |
| Paper Size              | A4, A5, 10 $\times$ 15 cm (4 $\times$ 6 in), 13 $\times$ 18 cm ( 5 $\times$ 7 in), 16:9 wide size                                                                                                    |
| Quality                 | Draft, Text, Photo, Best Photo                                                                                                    |
| Copy Density            | -4 to +4                                                                                                    |
| Borderless<br>Expansion | Standard, Mid, Min                                                                                                    |

## Memory Card mode

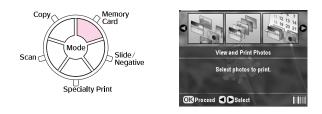

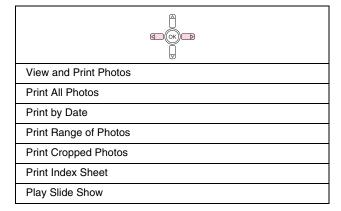

# Print settings for Memory Card mode

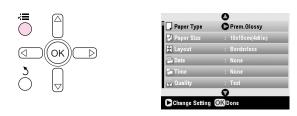

| Paper Type   | Prem.Glossy, Ultra Glossy, SemiGloss,<br>Photo Paper, Plain Paper, Matte, PQIJ,<br>PhotoStickers |
|--------------|--------------------------------------------------------------------------------------------------|
| Paper Size   | $10\times15$ cm (4 $\times$ 6 in), 13 $\times$ 18 cm (5 $\times$ 7 in), A4, A6, 16:9 wide size   |
| Layout       | Borderless, Border, Upper Half, 2-up, 4-up,<br>8-up, 16-up, 20-up, Index                         |
| Date         | None, yyyy.mm.dd, mmm.dd.yyyy,<br>dd.mmm.yyyy                                                    |
| Time         | None, 12-hour system, 24-hour system                                                             |
| Quality      | Normal, Photo, Best Photo                                                                        |
| Filter       | Off, Sepia, B&W                                                                                  |
| Auto Correct | PhotoEnhance, P.I.M., None                                                                       |
| Brightness   | Brightest, Brighter, Standard, Darker,<br>Darkest                                                |
| Contrast     | Standard, Higher, Highest                                                                        |

| Sharpness               | Sharpest, Sharper, Standard, Softer,<br>Softest |
|-------------------------|-------------------------------------------------|
| Saturation              | Highest, Higher, Standard, Lower, Lowest        |
| Print Info.             | Off, On                                         |
| Small Image             | Off, On                                         |
| Fit to Frame            | On, Off                                         |
| Bidirectional           | On, Off                                         |
| Borderless<br>Expansion | Standard, Mid, Min                              |
| PIF Relation            | On, Off                                         |

## Slide/Negative mode

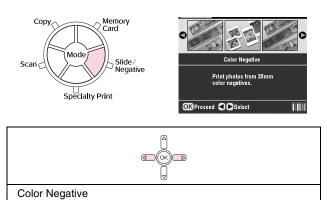

Color Positive(slide)

BW Negative

Color Positive(strip)

# Print settings for Slide/Negative mode

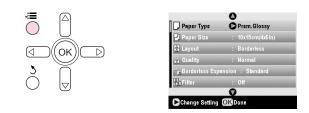

| Paper Type              | Prem.Glossy, Ultra Glossy, SemiGloss,<br>Photo Paper, Plain Paper, Matte, PQIJ               |
|-------------------------|----------------------------------------------------------------------------------------------|
| Paper Size              | 10 $\times$ 15 cm (4 $\times$ 6 in), 13 $\times$ 18 cm (5 $\times$ 7 in), A4, 16:9 wide size |
| Layout                  | Borderless, Border                                                                           |
| Quality                 | Normal, Photo, Best Photo                                                                    |
| Borderless<br>Expansion | Standard, Mid, Min                                                                           |
| Filter                  | Off, B&W                                                                                     |

## Specialty Print mode

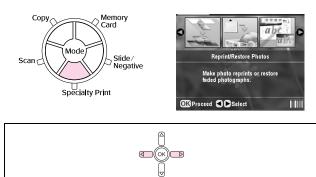

Reprint/Restore Photos CD/DVD Print

Combo Printing Sheet

P.I.F. Print

# Print settings for Specialty Print mode

| Reprint/Restore P       | hotos                                                                          |
|-------------------------|--------------------------------------------------------------------------------|
|                         |                                                                                |
| Paper Type              | Prem.Glossy, Ultra Glossy, SemiGloss,<br>Photo Paper, Matte                    |
| Paper Size              | 10 $\times$ 15 cm (4 $\times$ 6 in.), 13 $\times$ 18 cm (5 $\times$ 7 in.), A4 |
| Layout                  | Borderless, Border                                                             |
| Quality                 | Photo                                                                          |
| Borderless<br>Expansion | Standard, Mid, Min                                                             |
| Filter                  | Off, B&W                                                                       |

| CD/DVD Print |                                                                             |                                                                                         |
|--------------|-----------------------------------------------------------------------------|-----------------------------------------------------------------------------------------|
|              |                                                                             |                                                                                         |
|              | Print settings when<br><b>CD Label</b> is<br>selected as the<br>Media Type. | Print settings when<br><b>CD Jacket</b> is<br>selected as the<br>Media Type.            |
| Media Type   | CD Label                                                                    | CD Jacket                                                                               |
| Paper Type   | CD/DVD, Plain<br>Paper                                                      | Prem.Glossy, Ultra<br>Glossy,<br>SemiGloss, Photo<br>Paper, Plain Paper,<br>Matte, PQIJ |
| Paper Size   | CD/DVD                                                                      | A4                                                                                      |
| Layout       | 1-up, 4-up, 8-up,<br>12-up                                                  | Jewel Case Upper,<br>Jewel Case index                                                   |
| Density      | Standard, Darker,<br>Darkest                                                | -                                                                                       |

| Date                    | -                                                    | None, yyyy.mm.dd,<br>mmm.dd.yyyy,<br>dd.mmm.yyyy     |
|-------------------------|------------------------------------------------------|------------------------------------------------------|
| Time                    | -                                                    | None, 12-hour<br>system, 24-hour<br>system           |
| Quality                 | -                                                    | Normal, Photo,<br>Best Photo,                        |
| Filter                  | Off, Sepia, B&W                                      | Off, Sepia, B&W                                      |
| Auto Correct            | Photo Enhance,<br>P.I.M., None                       | Photo Enhance,<br>P.I.M., None                       |
| Brightness              | Brightest, Brighter,<br>Standard, Darker,<br>Darkest | Brightest, Brighter,<br>Standard, Darker,<br>Darkest |
| Contrast                | -                                                    | Standard, Higher,<br>Highest                         |
| Sharpness               | Sharpest, Sharper,<br>Standard, Softer,<br>Softest   | Sharpest, Sharper,<br>Standard, Softer,<br>Softest   |
| Saturation              | Highest, Higher,<br>Standard, Lower,<br>Lowest       | Highest, Higher,<br>Standard, Lower,<br>Lowest       |
| Print Info.             | -                                                    | Off, On                                              |
| Small Image             | -                                                    | Off, On                                              |
| Fit to Frame            | -                                                    | On, Off                                              |
| Bidirectional           | -                                                    | On, Off                                              |
| Borderless<br>Expansion | -                                                    | Standard, Mid, Min                                   |

| Combo Printing S | heet                                 |
|------------------|--------------------------------------|
| d<br>Q<br>D      |                                      |
| Paper Type       | Prem.Glossy, Ultra Glossy, SemiGloss |
| Paper Size       | $10 \times 15$ cm (4 × 6 in.)        |
| Frame            | Standard, Ellipse, Ellipse-shading   |
| Layout           | ABC                                  |

| P.I.F. Print |                                                                                |
|--------------|--------------------------------------------------------------------------------|
| d CK D       |                                                                                |
| Paper Type   | Prem.Glossy, Ultra Glossy, SemiGloss,<br>Photo Paper, Plain Paper, Matte, PQIJ |
| Paper Size   | 10 $\times$ 15 cm (4 $\times$ 6 in.), 13 $\times$ 18 cm (5 $\times$ 7 in.), A4 |
| Quality      | Normal, Photo, Best Photo                                                      |
| Filter       | Off, B&W, Sepia                                                                |
| Auto Correct | PhotoEnhance, P.I.M., None                                                     |
| Brightness   | Brightest, Brighter, Standard, Darker,<br>Darkest                              |

| Contrast      | Standard, Higher, Highest                       |
|---------------|-------------------------------------------------|
| Sharpness     | Sharpest, Sharper, Standard, Softer,<br>Softest |
| Saturation    | Highest, Higher, Standard, Lower, Lowest        |
| Small Image   | Off, On                                         |
| Bidirectional | On, Off                                         |

### Scan mode

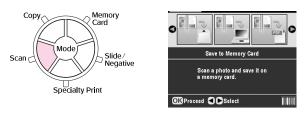

| Save to Memory Card |  |
|---------------------|--|
| Scan to PC          |  |
| Scan to PDF         |  |
| Scan to Email       |  |
|                     |  |

## Setup mode

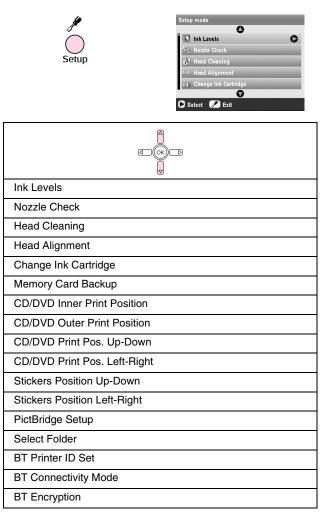

| BT PIN Code Set             |
|-----------------------------|
| BT Device Address           |
| Thick Paper                 |
| Language                    |
| Restore to Factory Settings |
| Clear All Files             |
| Screen Saver Settings       |
|                             |

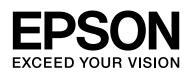

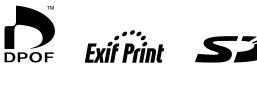

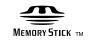

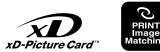

MEMORY STICK PRO  $_{\text{M}}$ 

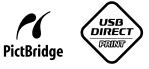

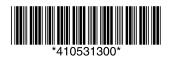